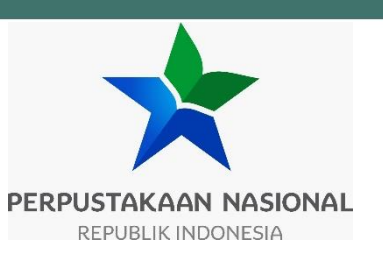

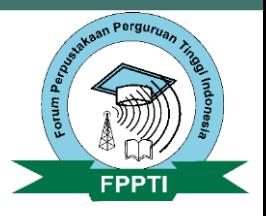

# MODUL BIMTEK NASIONAL

**IMPLEMENTASI LITERASI INFORMASI BERBASIS TI UNTUK MENDUKUNG EKOSISTEM DIGITAL PENDIDIKAN PERGURUAN TINGGI NASIONAL**

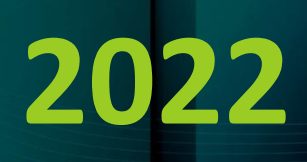

# **MODUL BIMTEK NASIONAL PERPUSTAKAAN NASIONAL REPUBLIK INDONESIA DAN FORUM PERPUSTAKAAN PERGURUAN TINGGI INDONESIA**

# **IMPLEMENTASI LITERASI INFORMASI BERBASIS TI UNTUK MENDUKUNG EKOSISTEM DIGITAL PENDIDIKAN PERGURUAN TINGGI NASIONAL**

**Penanggungjawab:**

Muhammad Syarif Bando (Kepala Perpustakaan Nasional RI) Mariyah (Ketua Umum FPPTI)

**Penulis:**

Dhama Gustiar Baskoro

Chandra Pratama Setiawan

Jakarta

2022

# <span id="page-2-0"></span>**KATA PENGANTAR KEPALA PERPUSTAKAAN NASIONAL**

Kemajuan suatu bangsa sangat ditentukan oleh Sumber Daya Manusia (SDM) yang dimilikinya, membangun SDM unggul untuk Indonesia maju merupakan salah satu dari lima Visi Pembangunan Presiden Indonesia Tahun 2019 – 2024. Perpustakaan sebagai sarana belajar sepanjang hayat, dapat digunakan oleh masyarakat sebagai tempat berdiskusi, menuangkan ide dan gagasan, serta bertukar pikiran untuk menambah wawasan dan pengetahuan sehingga akan terciptanya SDM yang berkualitas baik. Untuk dapat mengembangkan perpustakaan yang mendukung peningkatan kualitas SDM bangsa maka diperlukan pustakawan yang berkualitas.

Dalam dua tahun terakhir terjadi banyak perubahan dalam pola dan praktik-praktik kehidupan manusia, salah satunya terkait dengan kegiatan belajar mengajar. Saat ini pembelajaran (pengajaran) dilakukan secara *online* (dalam jaringan) dan *blended* atau menggabungkan metode daring dan luring. Pustakawan khususnya yang bekerja di institusi pendidikan khususnya perguruan tinggi pada dasarnya memiliki peran dalam mendukung kegiatan pembelajaran tersebut. Untuk itu diperlukan sebuah pelatihan atau bimbingan teknis bagi pustakawan agar dapat lebih berperan dalam ekosistem pembelajaran saat ini.

Salah satu tugas Pusat Pembinaan Pustakawan sesuai dengan Peraturan Perpusnas Nomor 4 Tahun 2020 tentang Organisasi dan Tata Kerja Perpustakaa Nasional adalah melaksanakan perumusan dan pelaksanakan kebijakan, fasilitasi, bimbingan teknis, supervisi, evaluasi dan pelaporan di bidang pembinaan dan pengembangan pustakawan. Pelaksanaan bimbingan teknis dilakukan dalam rangka meningkatkan kemampuan pustakawan, baik di institusi pemerintah maupun swasta.

Sehubungan dengan itu, Pusat Pembinaan Pustakawan Perpustakaan Nasional RI bekerjasama dengan Forum Perpustakaan Perguruan Tinggi Indonesia (FPPTI) menyelenggarakan Bimbingan Teknis Nasional yang dilengkapi dengan modul berjudul: Implementasi Literasi Informasi Berbasis Teknologi Informasi untuk Mendukung Ekosistem Digital Pendidikan Perguruan Tinggi Nasional.

Kami mengucapkan terima kasih kepada FPPTI, Penyusun Modul, dan Narasumber yang telah berkontribusi dalam implementasi kegiatan ini. Semoga kegiatan Bimbingan Teknis dan Modul ini dapat menjadi pedoman dalam implementasi literasi informasi berbasis teknologi informasi di Perguruan Tinggi.

> Kepala Pusat Pembinaan Pustakawan, Dr. Opong Sumiati, M.Si

#### **KATA PENGANTAR KETUA UMUM FPPTI**

<span id="page-3-0"></span>Perkumpulan Forum Perpustakaan Perguruan Tinggi Indonesia (FPPTI) didirikan pada tanggal 12 Oktober 2000 di Ciawi, Bogor-Jawa Barat, dalam acara yang diprakarsai oleh Perpustakaan Nasional RI. Seiring perjalanan waktu, pada tanggal 22 Februari 2022, FPPTI telah menjadi badan hukum berdasarkan Surat Keputusan Menteri Hukum dan Hak Asasi Manusia Nomor: AHU-0001815.AH.01.07.Tahun 2022.

Visi FPPTI adalah menjadi wadah kerja sama Perpustakaan Perguruan Tinggi yang berkarakter, unggul, berintegritas, terpercaya, dan mempunyai reputasi di tingkat nasional, regional, dan internasional.

Sebagai salah satu bentuk perwujudan visi tersebut, FPPTI bekerjasama dengan Perpustakaan Nasional RI menyelenggarakan kegiatan Bimbingan Teknis Nasional dengan judul: **Implementasi Literasi Informasi Berbasis Teknologi Informasi untuk mendukung Ekosistem Digital Pendidikan Perguruan Tinggi Nasional**.

Melalui kegiatan ini diharapkan pustakawan perguruan tinggi mampu mengaplikasikan keterampilan literasi informasi berbasis teknologi informasi dalam ekosistem digital pendidikan perguruan tinggi serta meningkatkan peran dalam ekosistem kerjanya.

Untuk mecapai tujuan tersebut, Bimbingan Teknis Nasional ini dilengkapi dengan modul yang mengacu pada standar kompetensi literasi informasi untuk perguruan tinggi. Modul ini juga telah disesuaikan dengan penerapan teknologi informasi yang berkembang saat ini untuk mendukung kegiatan penelitian sehingga searah dengan tema besar Perpustakaan Nasional Indonesia yaitu Tranformasi Perpustakaan untuk Mewujudkan Ekosistem Digital Nasional.

Modul Bimbingan Teknis Nasional ini berisi 2 (dua) bagian yaitu:

Modul 1: langkah cerdas mendapatkan informasi akurat, valid, dan relevan Modul 2: langkah cerdas membangun dan berbagi pengetahuan baru

Ucapan terima kasih kami sampaikan kepada Kepala Perpustakaan Nasional RI beserta jajarannya yang telah memberikan kesempatan kepada FPPTI untuk berperan aktif dalam mengembangkan Perpustakaan dan Pustakawan Perguruan Tinggi di Indonesia. Semoga modul ini dapat menjadi pedoman dan sarana bagi para pustakawan perguruan tinggi untuk meningkatkan kompetensinya dalam melaksanakan kegiatan literasi informasi berbasis teknologi informasi di instansinya.

> Ketua Umum FPPTI, Mariyah

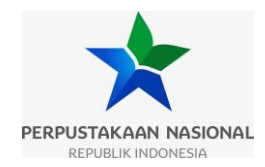

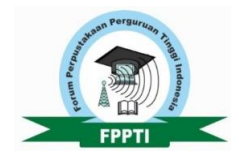

# Daftar Isi

<span id="page-4-0"></span>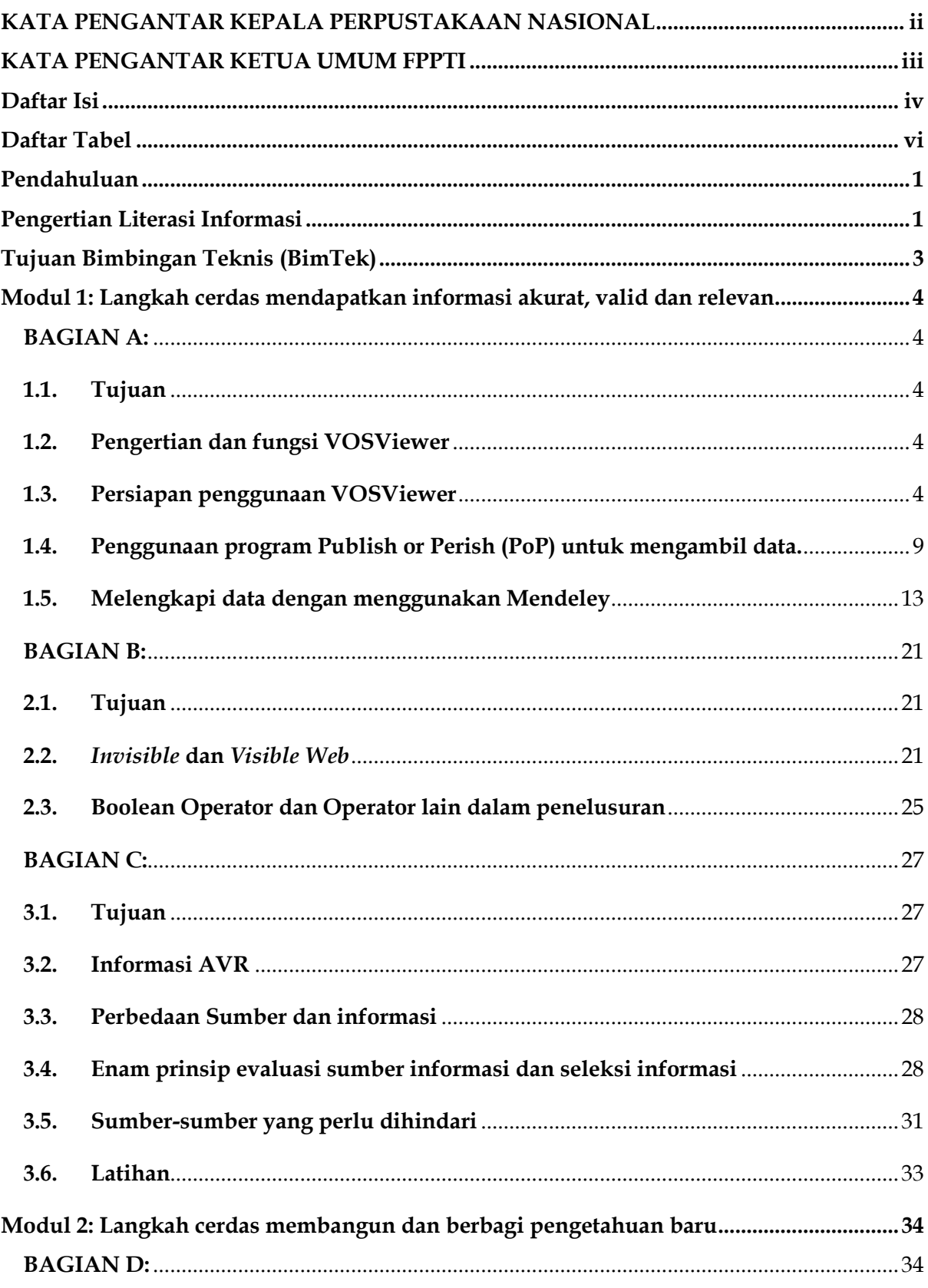

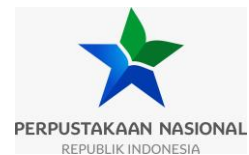

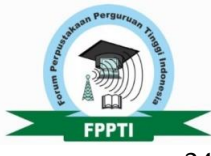

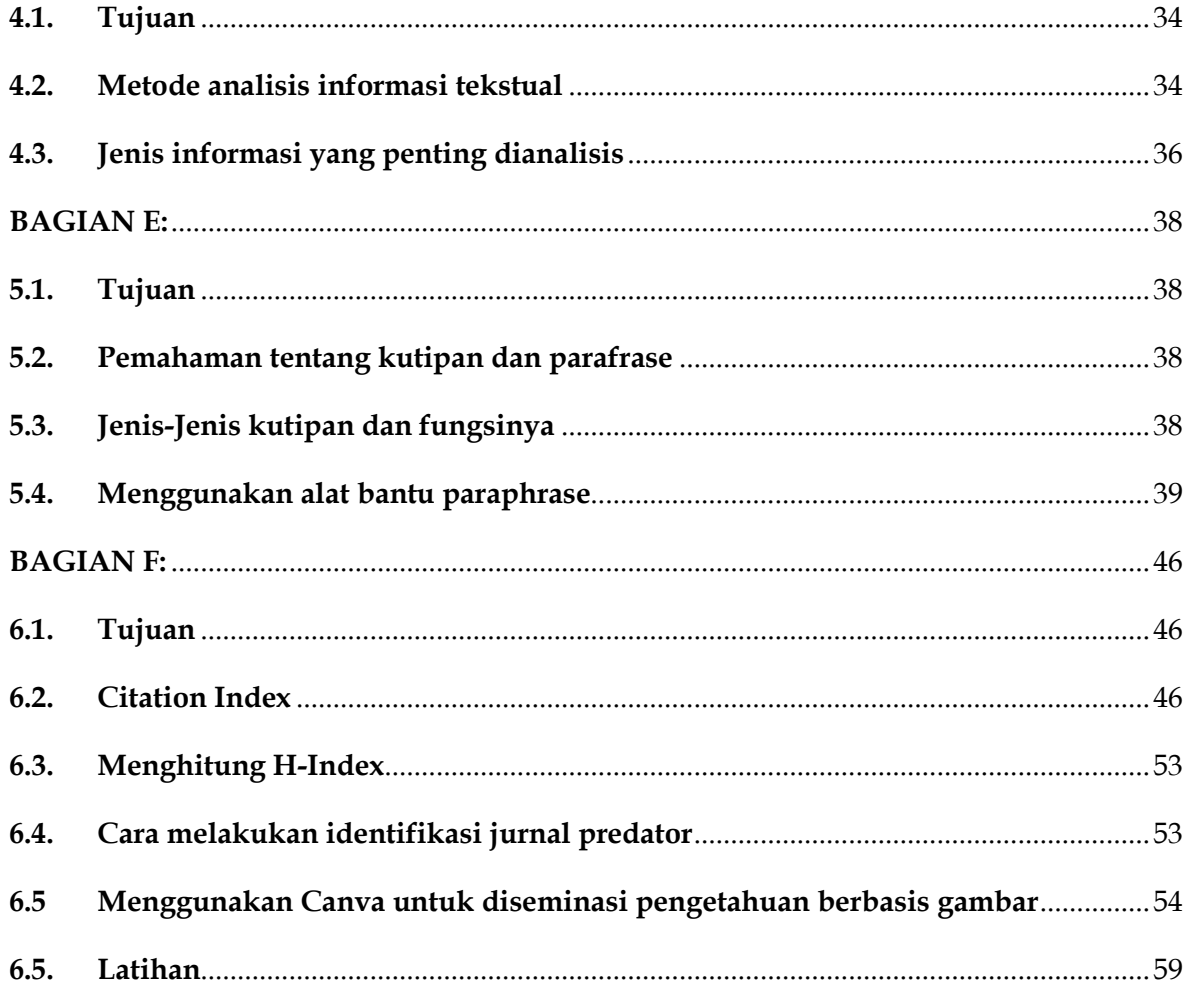

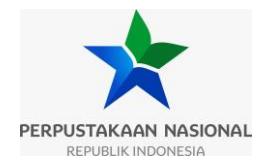

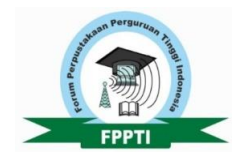

# **Daftar Tabel**

<span id="page-6-0"></span>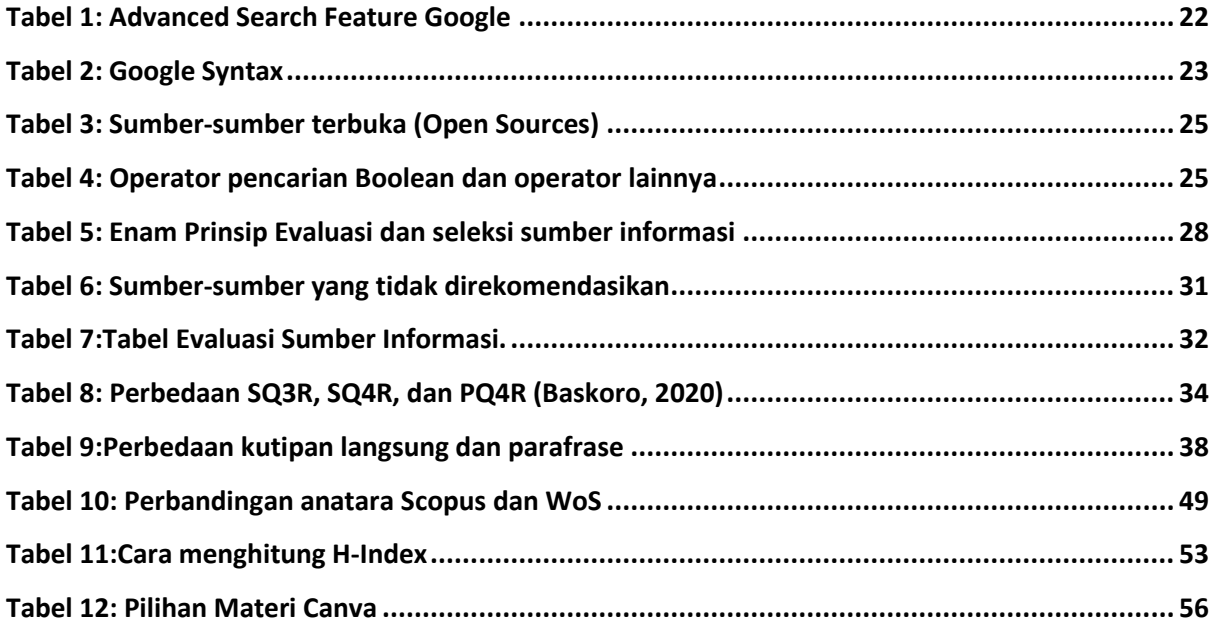

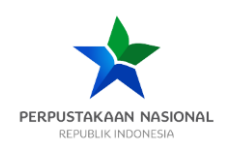

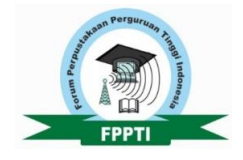

# **MODUL BIMTEK**

# **Implementasi Literasi Informasi berbasis TI untuk Mendukung Ekosistem Digital Pendidikan Perguruan Tinggi Nasional**

# <span id="page-7-0"></span>**Pendahuluan**

Seiring dengan kemajuan teknologi informasi yang sangat pesat, produksi informasi juga terjadi secara masif dan berlimpah sehingga menyebabkan informasi yang tersedia didunia digital sangat banyak. Tidak hanya jumlah namun juga jenis informasi yang diproduksi juga beragam, mulai dari informasi tekstual, gambar hingga berupa video dalam ekosistem digital yang dapat diakses secara bebas dan kapan saja. Kondisi ini disebut *information overload* dimana menjadi tantangan bagi setiap orang yang ingin mendapatkan informasi secara tepat, cepat dan akurat. Oleh karena itu, sebuah keterampilan literasi informasi menjadi sangat dibutuhkan.

Kondisi tersebut juga semakin menjadi kompleks dalam dua tahun terakhir ini, dimana banyak terjadi perubahan dalam pola dan praktik-praktik kehidupan manusia, salah satunya terkait dengan kegiatan belajar mengajar. Saat ini pembelajaran (pengajaran) dilakukan secara online (dalam jaringan) dan blended atau menggabungkan metode daring dan luring. Pustakawan khususnya yang bekerja di institusi pendidikan khususnya perguruan tinggi pada dasarnya memiliki peran dalam mendukung kegiatan pembelajaran tersebut. Untuk itu diperlukan sebuah pelatihan atau bimbingan teknis bagi pustakawan agar dapat lebih berperan dalam ekosistem pembelajaran saat ini.

## <span id="page-7-1"></span>**Pengertian Literasi Informasi**

Secara sederhana literasi informasi dapat diartikan sebagai sebagai sebuah kemampuan yang dimiliki oleh seseorang untuk mendapatkan serta menggunakan informasi untuk sebuah tujuan tertentu. Bila melihat kepada keseluruhan proses, literasi informasi sendiri dapat diartikan sebagai: "seperangkat kemampuan yang dibutuhkan seseorang untuk mengenali kapan sebuah informasi dibutuhkan dan memiliki kemampuan untuk mencari, mengevaluasi dan menggunakan dengan efektif informasi yang dibutuhkan" (ACRL, 2000). Pada tahun 2016, ACRL mendefinisikan kembali

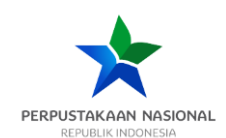

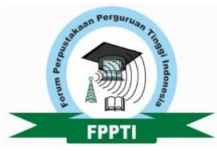

bahwa literasi informasi adalah "seperangkat kemampuan yang terintegrasi meliputi (1)penemuan informasi yang reflektif, (2)pemahaman bagaimana informasi di hasilkan dan dinilai, dan (3)penggunaan informasi di dalam penciptaan pengetahuan baru serta berpartisipasi secara etis di dalam komunitas pembelajar" (ACRL, 2016).

Melihat pengertian diatas, maka dapat disimpulkan bahwa literasi informasi merupakan seperangkat sebuah kemampuan yang dibutuhkan untuk mendapatkan informasi, mengevaluasi serta menggunakan informasi yang didasari oleh unsur penting, yaitu efektifitas (*do the right things*), efisiensi (*do the things right*) dan etika (*do the thing ethically*).

Untuk membuat pengertian literasi informasi lebih mudah dipahami dan dilakukan, pengertian literasi informasi diterjemahkan kedalam standar untuk perguruan tinggi yang tertuang sebagai berikut:

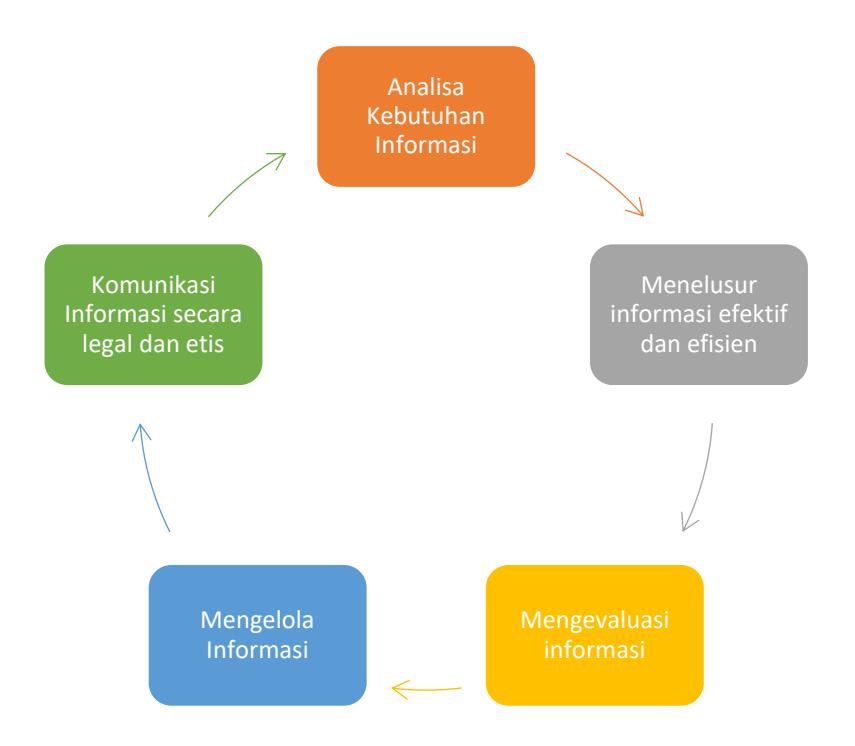

Didalam modul ini, standar tersebut diturunkan menjadi 2 bagian yang telah disesuaikan dengan penggunaan perangkat lunak yang tersedia secara gratis. Modul 1 berjudul **Langkah cerdas mendapatkan informasi akurat, valid dan relevan** yang merupakan bentuk penerapan standar Analisa kebutuhan informasi--menelusur informasi efektif dan efisien—mengevaluasi informasi.

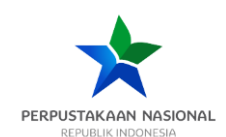

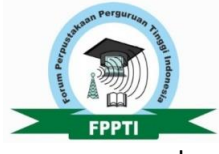

Modul 2 berjudul **Langkah cerdas membangun dan berbagi pengetahuan baru** yang merupakan penerapan standar mengelola informasi—komunikasi informasi secara legal dan etis.

# <span id="page-9-0"></span>**Tujuan Bimbingan Teknis (BimTek)**

Bimbingan Teknis Nasional Implementasi Literasi Informasi Berbasis TI Untuk Mendukung Ekosistem Digital Pendidikan Perguruan Tinggi Nasional memiliki tujuan sebagai berikut

- Menyiapkan Pustakawan Perguruan Tinggi yang mampu mengaplikasikan keterampilan literasi informasi berbasis teknologi informasi dalam ekosistem digital Pendidikan Perguruan Tinggi.
- Meningkatkan kompetensi tenaga perpustakaan agar memiliki kecakapan yang dapat mendukung pustakawan dalam meningkatkan peran dan kontribusinya dalam ekosistem kerjanya
- Keterampilan literasi informasi dalam ekosistem digital yang dimaksudkan adalah mengidentifikasi kebutuhan informasi berbasis aplikasi, melakukan penelururan informasi online yang efektif menggunakan syntax dan operator pencarian, melakukan evaluasi dan seleksi informasi dengan memanfaatkan basis data penelitian atau indeks kinerja penelitian, melakukan analisis dan sintesis pengetahuan berbasis aplikasi, serta melakukan diseminasi pengetahuan dalam bentuk tekstual dan gambar menggunakan jejaring social

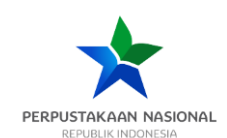

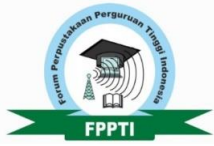

# <span id="page-10-0"></span>**Modul 1: Langkah cerdas mendapatkan informasi akurat, valid dan relevan**

#### <span id="page-10-1"></span>**BAGIAN A:**

#### **IDENTIFIKASI KEBUTUHAN INFORMASI BERBASIS APLIKASI (VOSVIEWER)**

<span id="page-10-2"></span>**1.1.Tujuan**

- **+** Peserta dapat memahami bagaimana dapat melihat tren sebuah topik penelitian
- Peserta dapat memahami bagaimana proses pemasangan program VOSViewer
- Peserta dapat memahami penggunaan VOSViewer untuk menganalisa dan menentukan topik pelitian.

#### <span id="page-10-3"></span>**1.2. Pengertian dan fungsi VOSViewer**

VOSViewer merupakan sebuah perangkat lunak yang digunakan untuk mengkonstruksikan dan memproyeksikan secara visual sebuah jaringan bibliometric dari jurnal, peneliti, dan juga text mining istilah-istilah penting yang ada dalam sebuah penelitian. Perangkat lunak ini bisa didapatkan secara gratis, baik pada versi pemasangan yang berjalan pada system operasi Windows maupun MAC, serta dapat digunakan juga versi web tanpa proses pemasangan.

VOSViewer merupakan alat bantu, dimana justifikasi atau pendalaman lebih lanjut seorang peneliti akan sebuah topik dan kaitan antar kata, tetap diperlukan. Sehingga hasil yang diperoleh dari program ini tidak dijadikan dasar fundamental akan pemilihan dari sebuah topik penelitian.

VOSViewer akan membantu peneliti untuk melihat;

- $\checkmark$  Kebaruan sebuah topik penelitian, dengan melihat apakah sebuah topik dengan variable tertentu telah diteliti sebelumnya atau tidak
- $\checkmark$  Peluang untuk mengembangkan sebuah topik penelitian terhadap variable yang tertentu yang masih sedikit diteliti
- $\checkmark$  Kejenuhan sebuah topik penelitian
- $\checkmark$  Keterbaharuan sebuah topik berdasarkan tahun terbit

#### <span id="page-10-4"></span>**1.3.Persiapan penggunaan VOSViewer**

Program pemasangan VOSViewer dapat diunduh melalui website *<https://www.vosviewer.com/download>* dan disesuaikan dengan sistem operasi masing-masing perangkat. Program ini bersifat *portable,* namun agar dapat berfungsi, perangkat lunak ini memerlukan dukungan program JAVA minimal versi 8. Apabila belum memiliki program JAVA maka

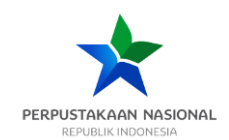

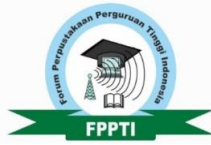

dapat diunduh melalui link berikut *<https://java.com/en/download/>* . Dalam pelatihan ini telah paket

pemasangan baik VOSViewer dan JAVA dapat diunduh dari dalam folder yang telah disediakan oleh panitia.

#### **1.3.1 Pemasangan program Java**

➢ Kunjungi website <https://java.com/en/download/> dan tekan **"Agree and Start Free Download"**.

#### **64-bit Java for Windows**

Version 8 Update 333 (filesize: 83.03 MB) Why is Java 8 recommended? Release date: May 02, 2022

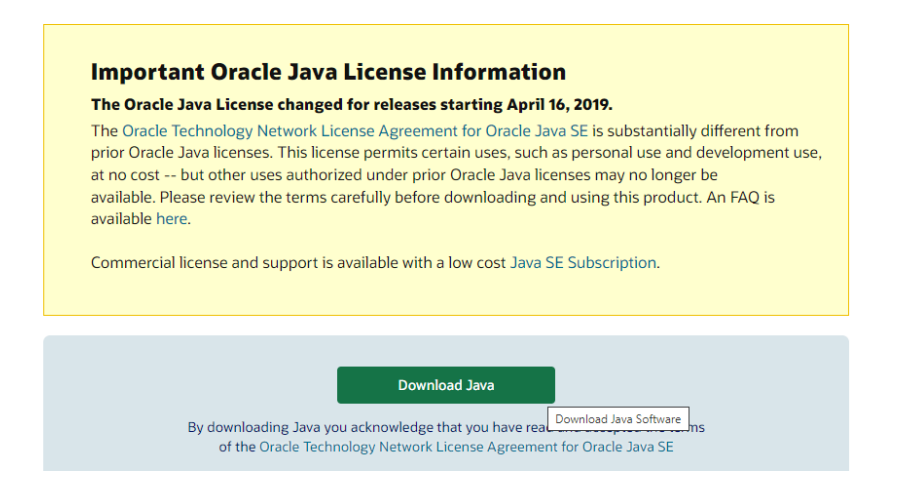

➢ Setelah file pemasangan terunduh, maka jalankan file **javasetup.exe** dengan tekan klik kanan, lalu open. Apabila setelah itu muncul *pop up*, tekan **'Yes'**

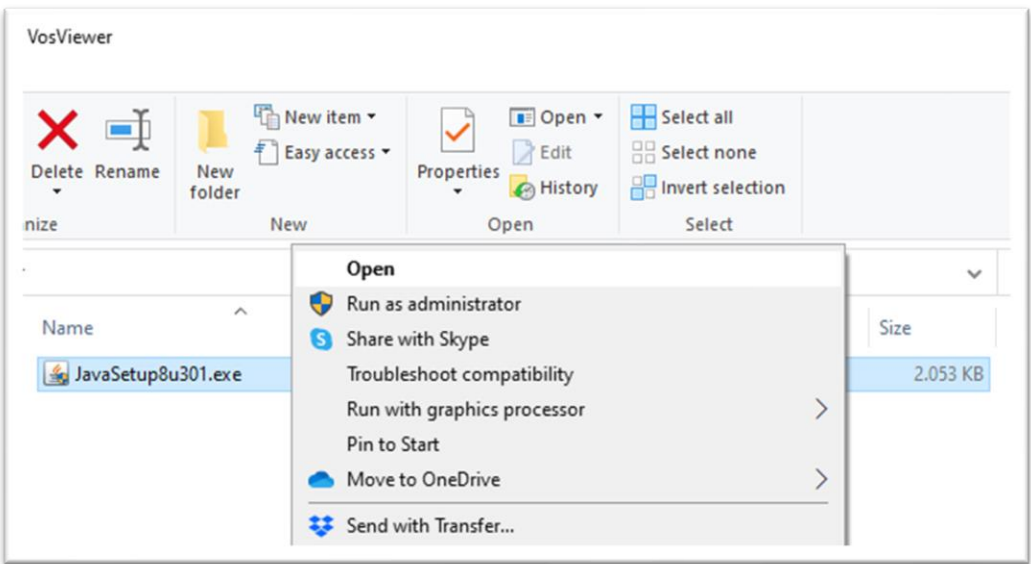

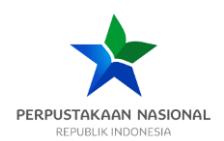

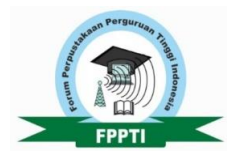

#### ➢ Tekan tombol **'install'**

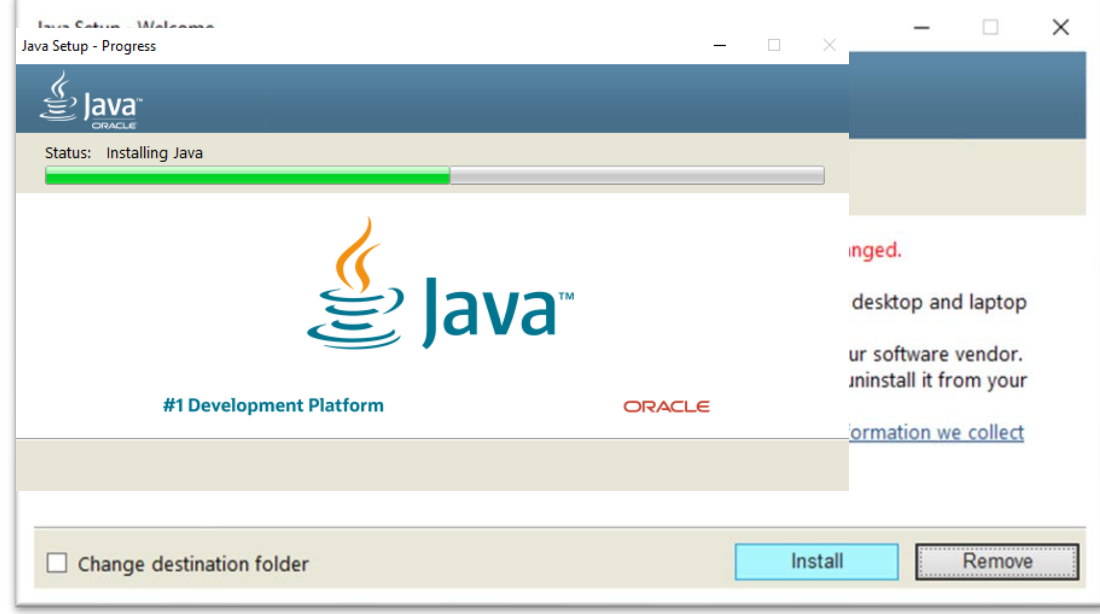

- ➢ Tunggu proses pemasangan selesai
- ➢ Tekan *close* bila proses pemasangan selesai

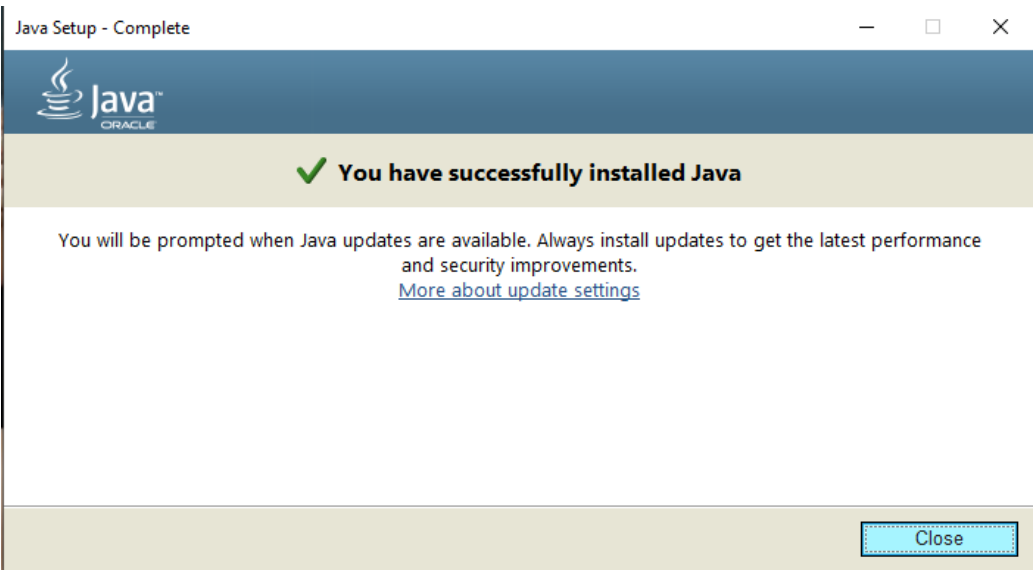

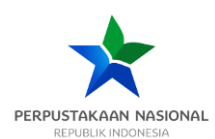

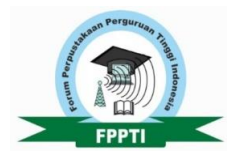

#### **1.3.2 Menjalankan program VOSViewer**

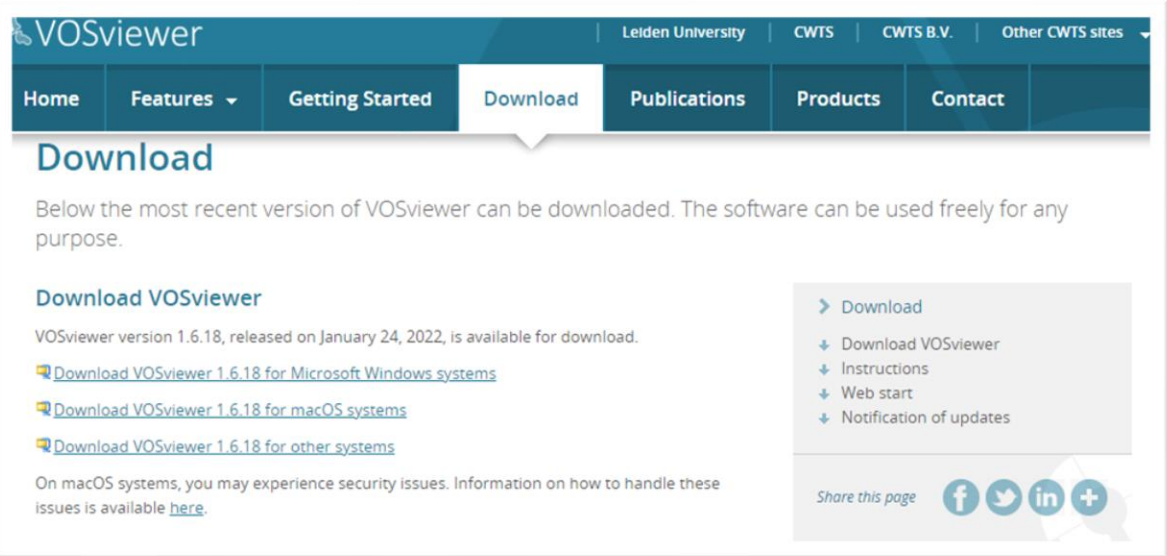

- ➢ Paket pemasangan dapat diunduh melalui website<https://www.vosviewer.com/download>
- ➢ Bila sudah terunduh, maka buka file **RAR**, klik *extract Here*

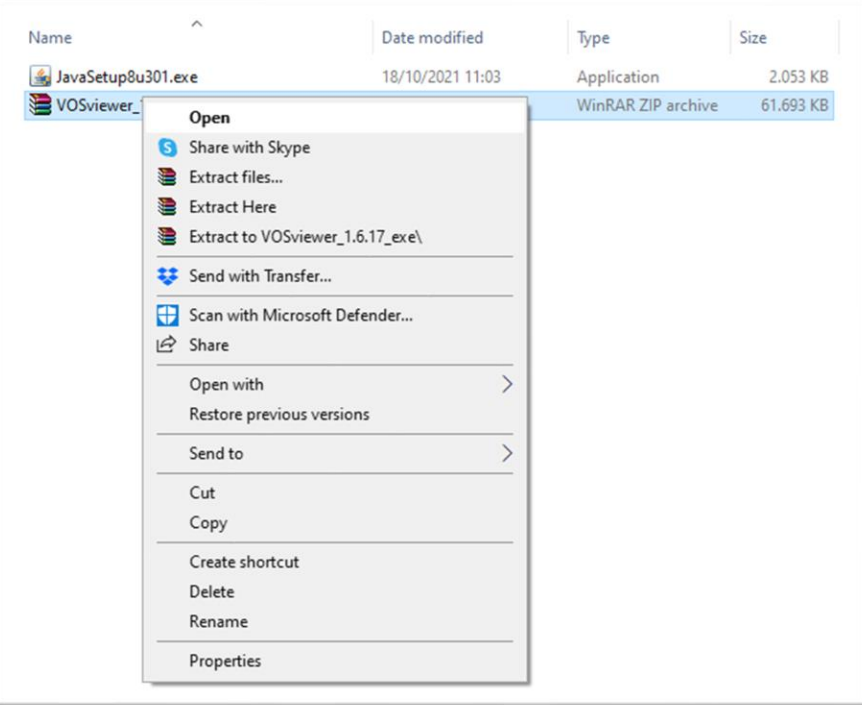

- ➢ Pada file **RAR**, buka dan jalankan file VOSViewer.exe
- ➢ Menunggu proses yang sedang berjalan hingga terbuka. Silahkan membuat *shortcut* di *desktop* agar kedepannya tinggal klik *open*.

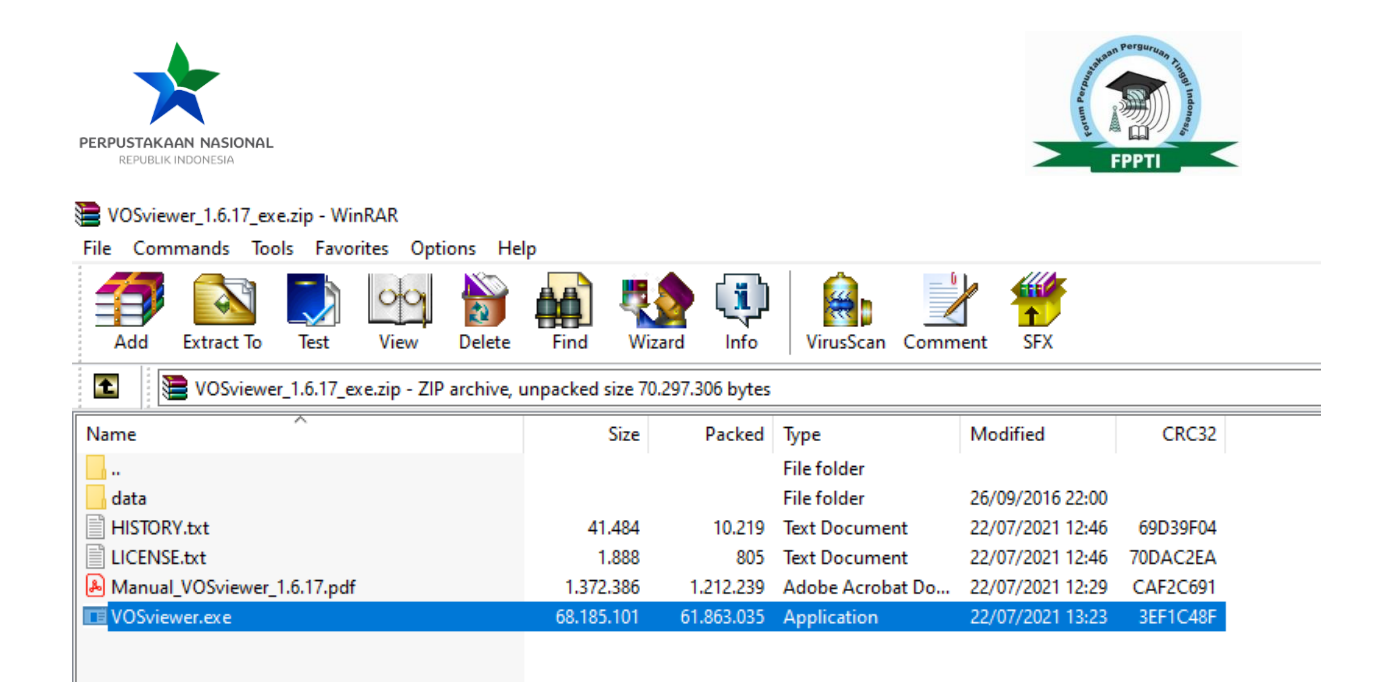

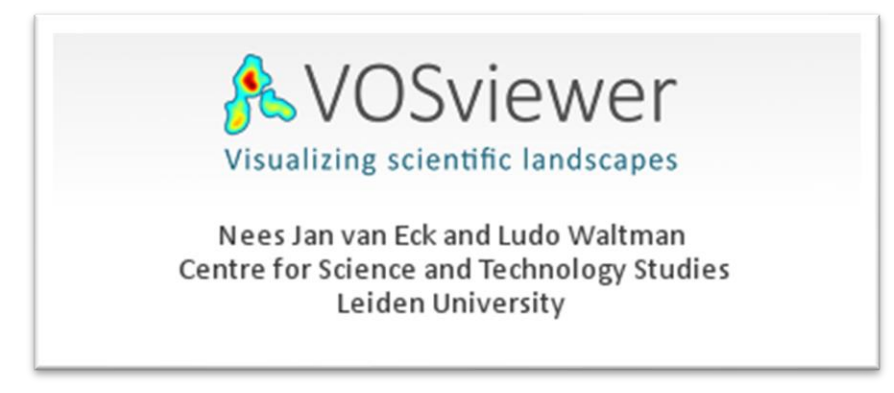

➢ Proses telah selesai dan program telah dapat digunakan

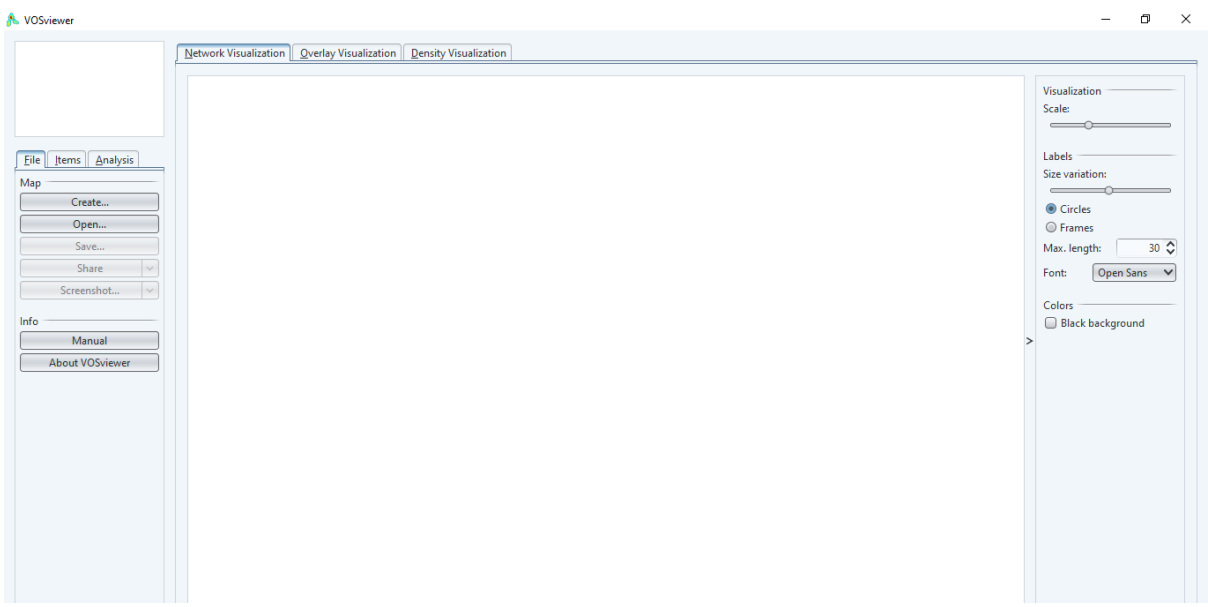

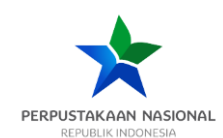

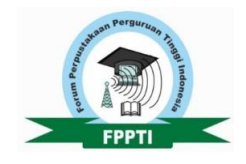

#### <span id="page-15-0"></span>**1.4.Penggunaan program Publish or Perish (PoP) untuk mengambil data.**

Untuk melihat sebuah tren penelitian, maka diperlukan data penelitian-penelitian yang telah terbit sebelumnya dalam sebuah jurnal. Tentunya tidak semua peneliti memiliki semua artikel-artikel jurnal tersebut. Untuk itu, diperlukan langkah-langkah lanjutan dengan menggunakan programprogram khusus untuk mengumpulkan, paling tidak data bibliografis dari artikel-artikel topik tertentu. Dalam hal ini program aplikasi PoP dapat digunakan untuk menarik data secara gratis dari Google Scholar, Scopus, PubMed, dsb. Kemudian, data tersebut dilengkapi kembali menggunakan Reference Manager-Mendeley sebelum diolah menggunakan VOSViewer.

#### **1.4.1 Pemasangan PoP.**

- ➢ Lakukan pemasangan program Publish or Perish yang dapat diunduh melalui [https://harzing.com/resources/publish-or-perish.](https://harzing.com/resources/publish-or-perish) Untuk peserta pelatihan, program pemasangan telah disediakan di folder yang disiapkan oleh panitia.
- $\triangleright$  Jalankan program dengan mengikuti Langkah-langkah proses pemasangan

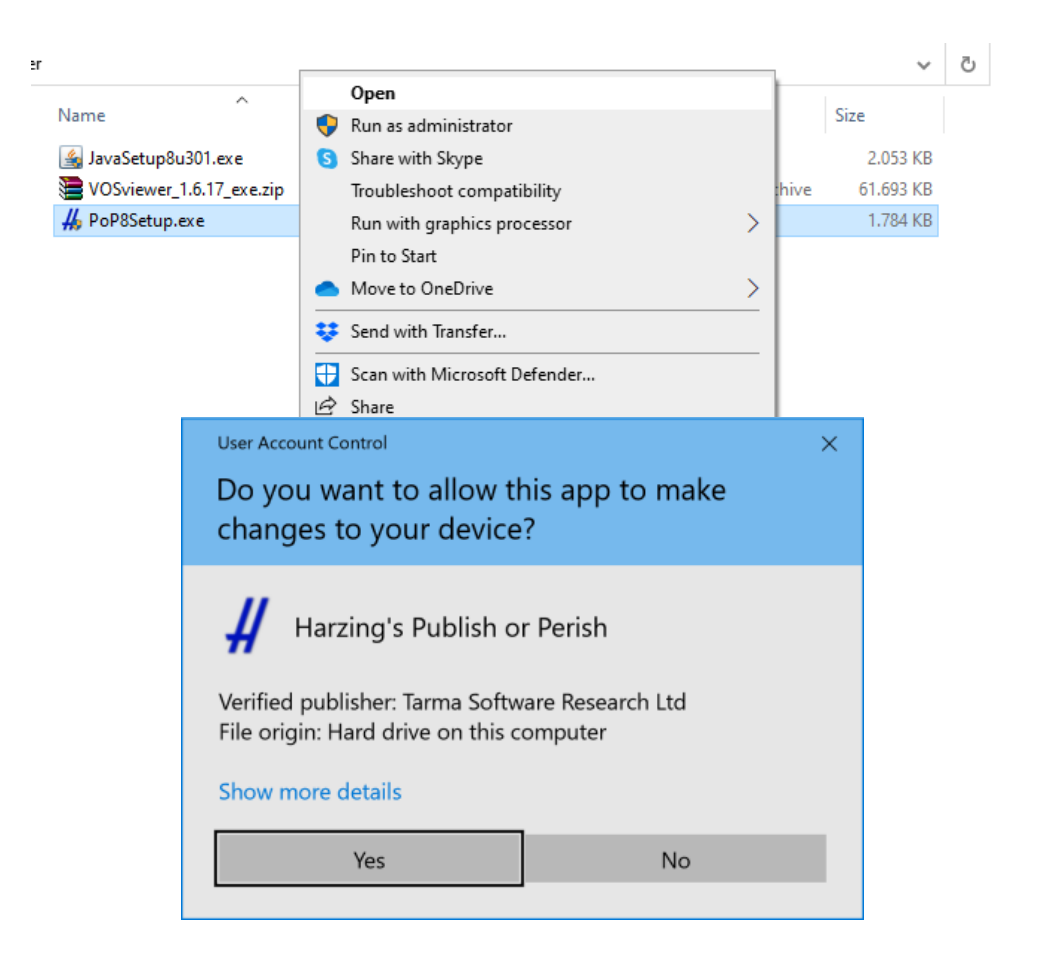

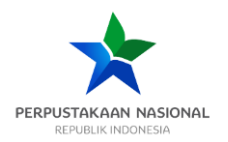

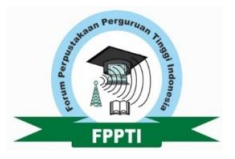

#### ➢ Buka program PoP

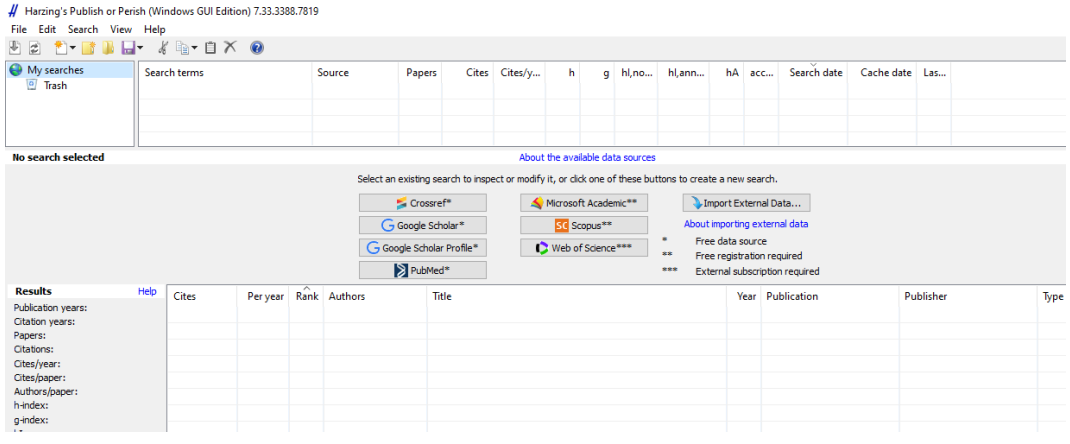

#### **1.4.2 Mengambil data melalui Google Scholar**.

➢ Pengambilan data yang akan diolah dapat dilakukan dengan menekan **Google Scholar** lalu masukan hal terkait dengan topik dan filter tahun yang ingin dicari, lalu klik *search* seperti contoh dibawah ini;

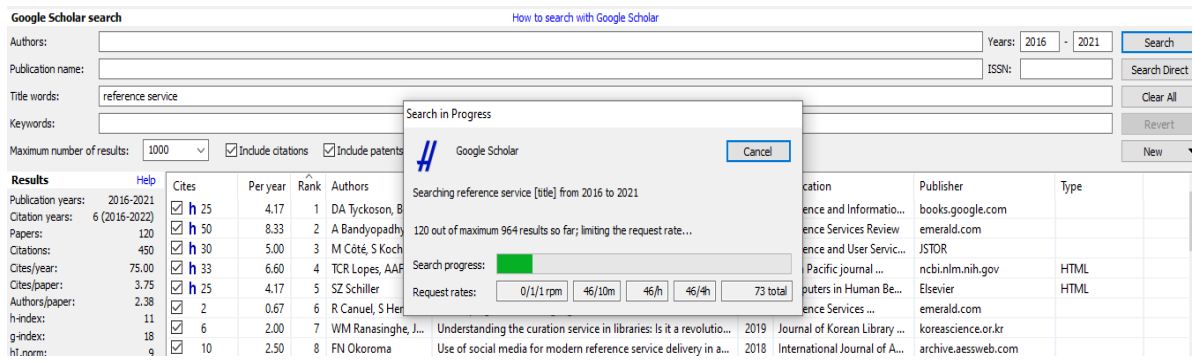

#### ➢ Jika sudah selesai, maka dapat menyimpan hasil dalam bentuk *"Result as RIS/Ref Manager"*

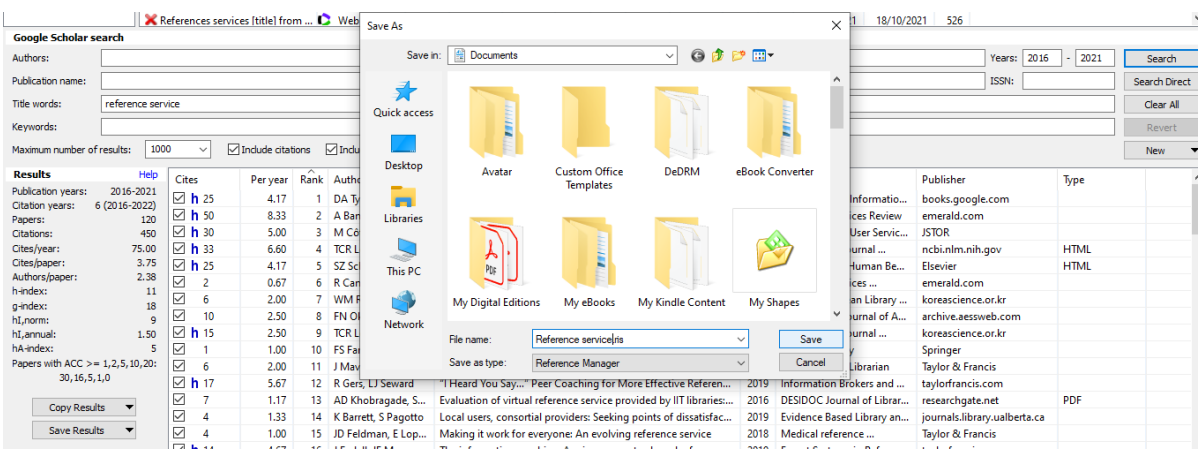

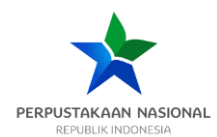

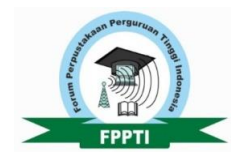

How to Guides

#### **1.4.3 Mengambil data melalui Scopus**.

➢ Pengambilan data melalui scopus dapat dilakukan dengan mendapatkan **API KEY** terlebih dahulu. Kunjungi [https://dev.elsevier.com](https://dev.elsevier.com/) lalu klik *"I want an API key"*

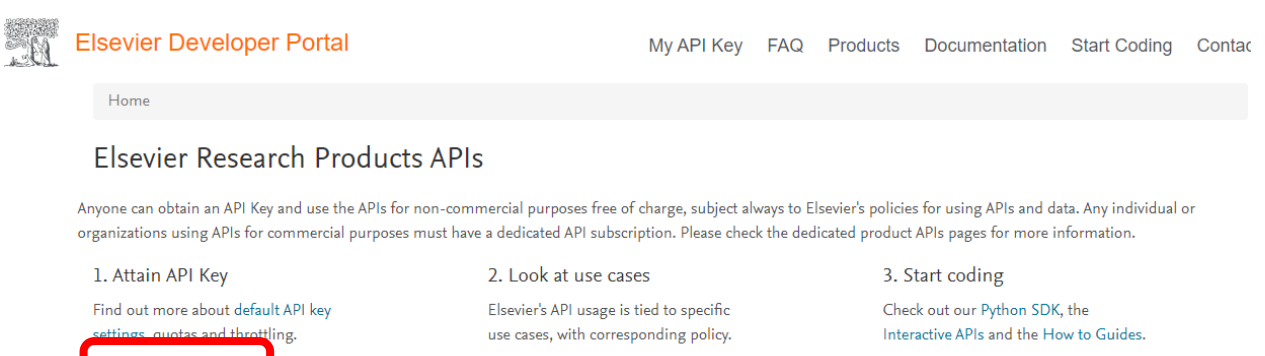

➢ Lalu login dengan akun Elsevier/Mendeley

I want an API Key

➢ Setelah login, tekan create API key, lalu isi data yang diperlukan dan tekan 'submit'

Use cases

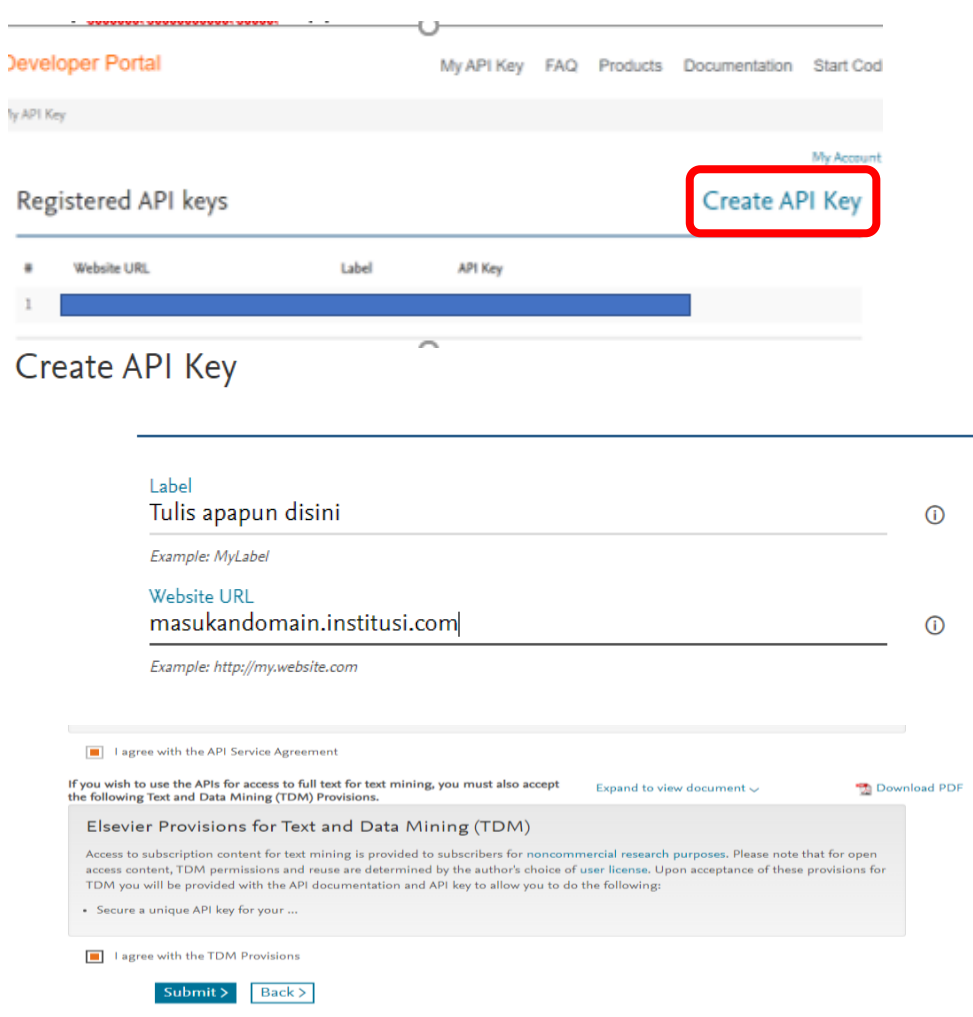

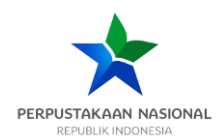

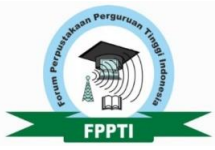

#### ➢ Buka kembali program PoP atau dapat menekan tombol search from Scopus

Harzing's Publish or Perish (Windows GUI Edition) 7.33.3388.7819

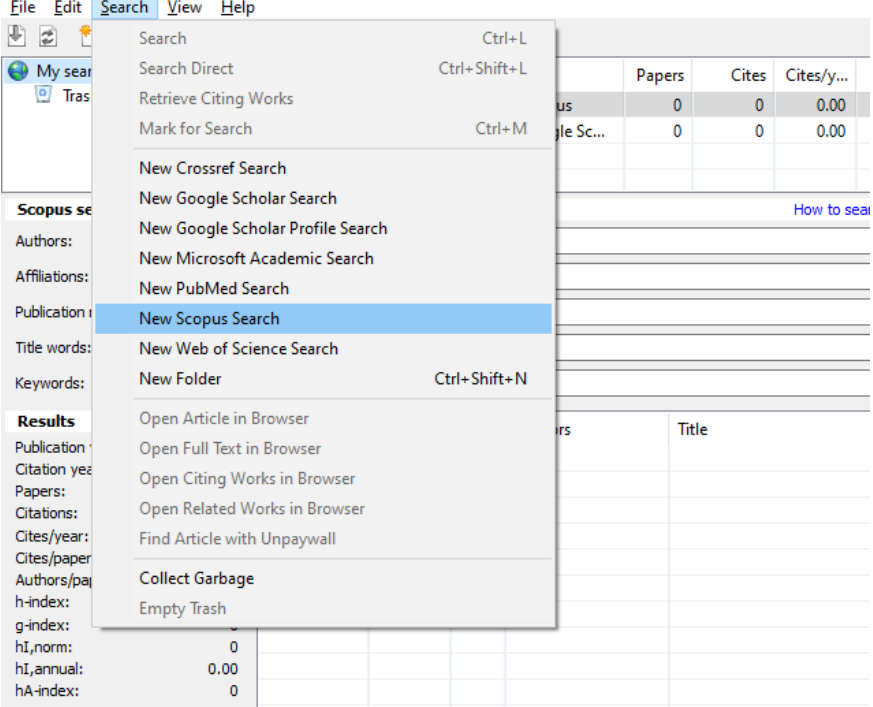

➢ Lalu oleh program akan diminta untuk memasukan API key, paste API key yang telah disalin sebelumnya

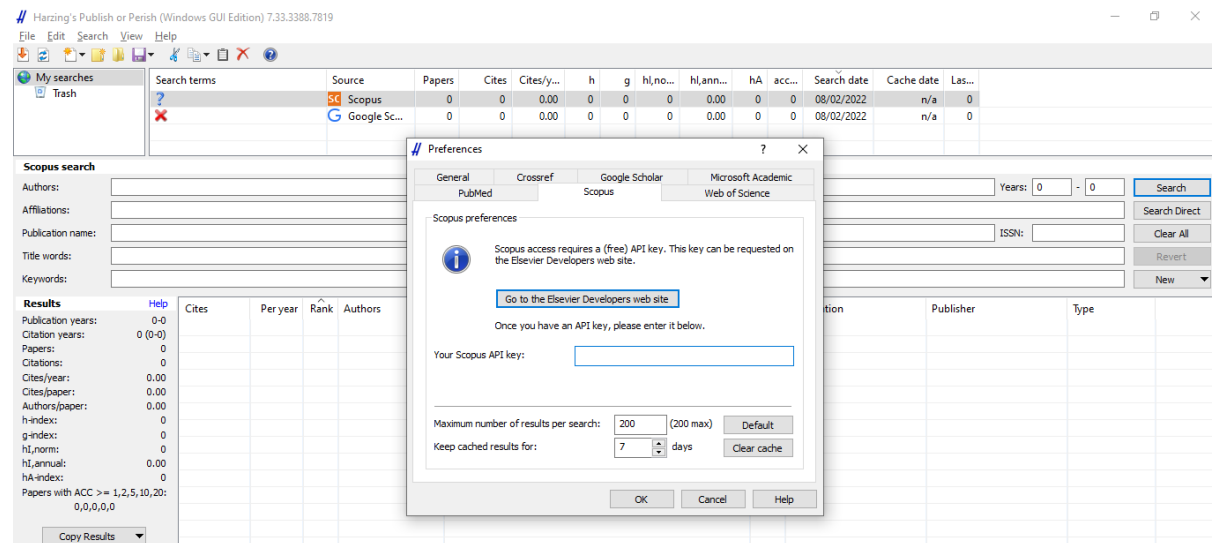

➢ Lakukan proses pencarian dan penyimpanan hasil seperti pada Langkah 1.4.2 Mengambil data melalui Google Scholar.

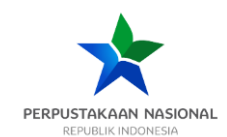

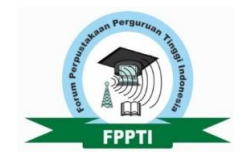

#### <span id="page-19-0"></span>**1.5.Melengkapi data dengan menggunakan Mendeley**

➢ Buka Mendeley desktop dan *'create folder'* yang akan digunakan untuk impor file RIS dari PoP yang telah disimpan sebelumnya.

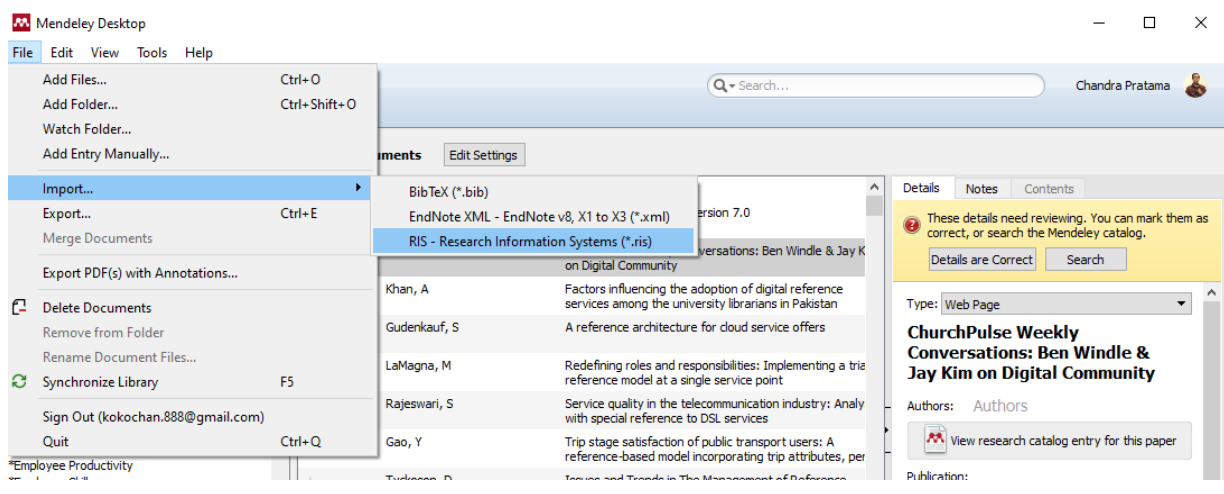

➢ Setelah data berhasil di impor, maka Langkah selanjutnya adalah memastikan data artikel telah terisi dengan lengkap, terutama bagian author kata kuncis. Apabila belum lengkap, dapat menggunakan tombol *'search'* saat klik kanan setelah memilih semua sumber atau bila masih belum lengkap dapat dilengkapi sendiri dengan mengetikan kata kuncinya.

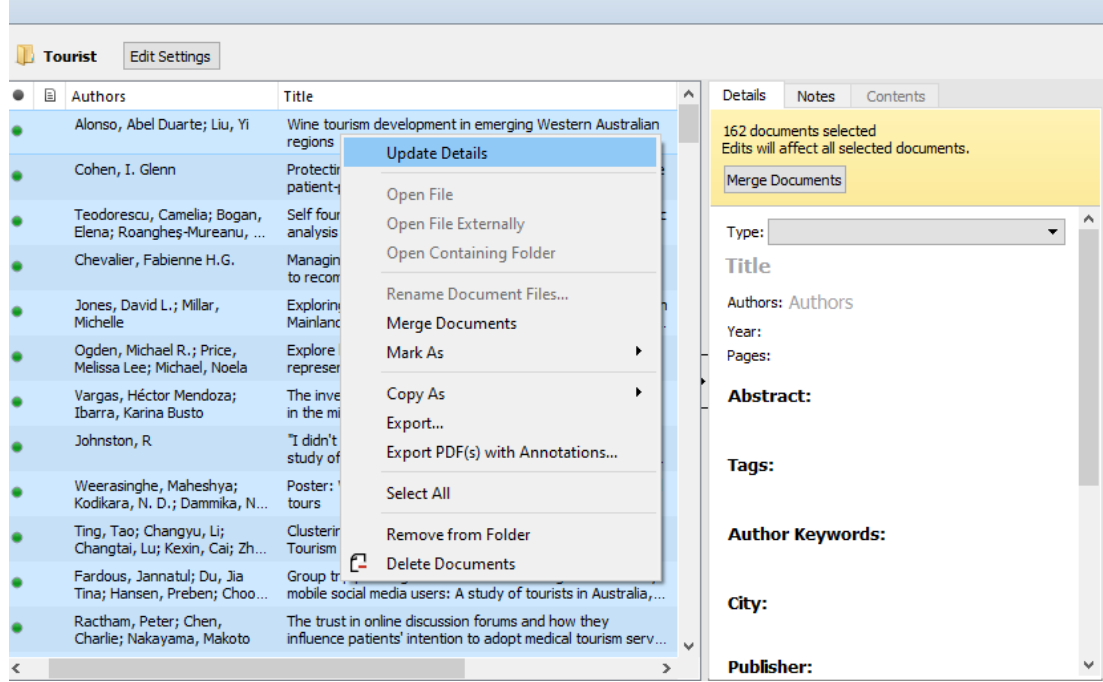

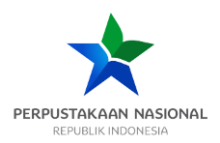

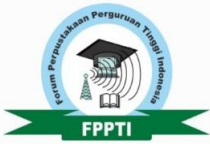

➢ Setelah semua data terlengkapi, maka data tersebut diekspor kembali kedalam bentuk RIS dengan overwrite nama file yang sama atau membuat yang nama file yang baru.

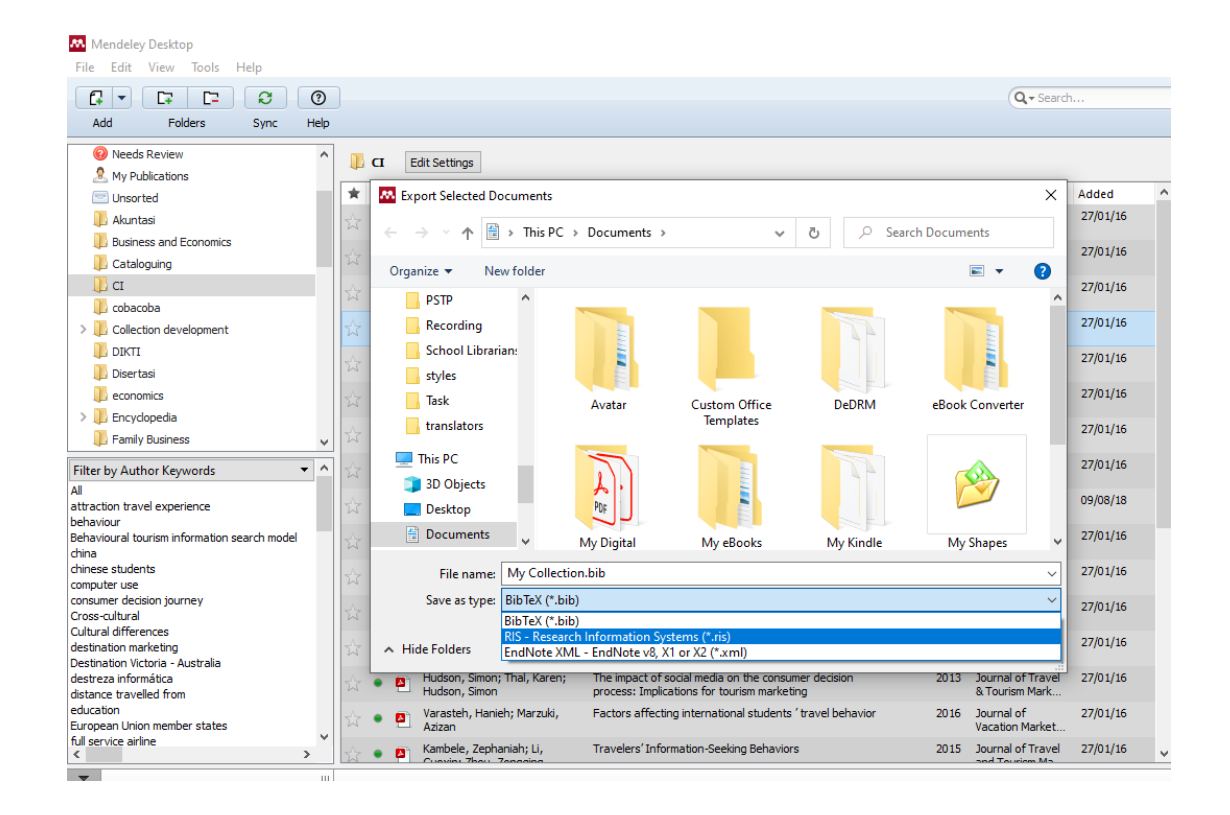

➢ Buka program VOSViewer dan pilih *'Create'* lalu pilih yang *"based on bibliographic data"*

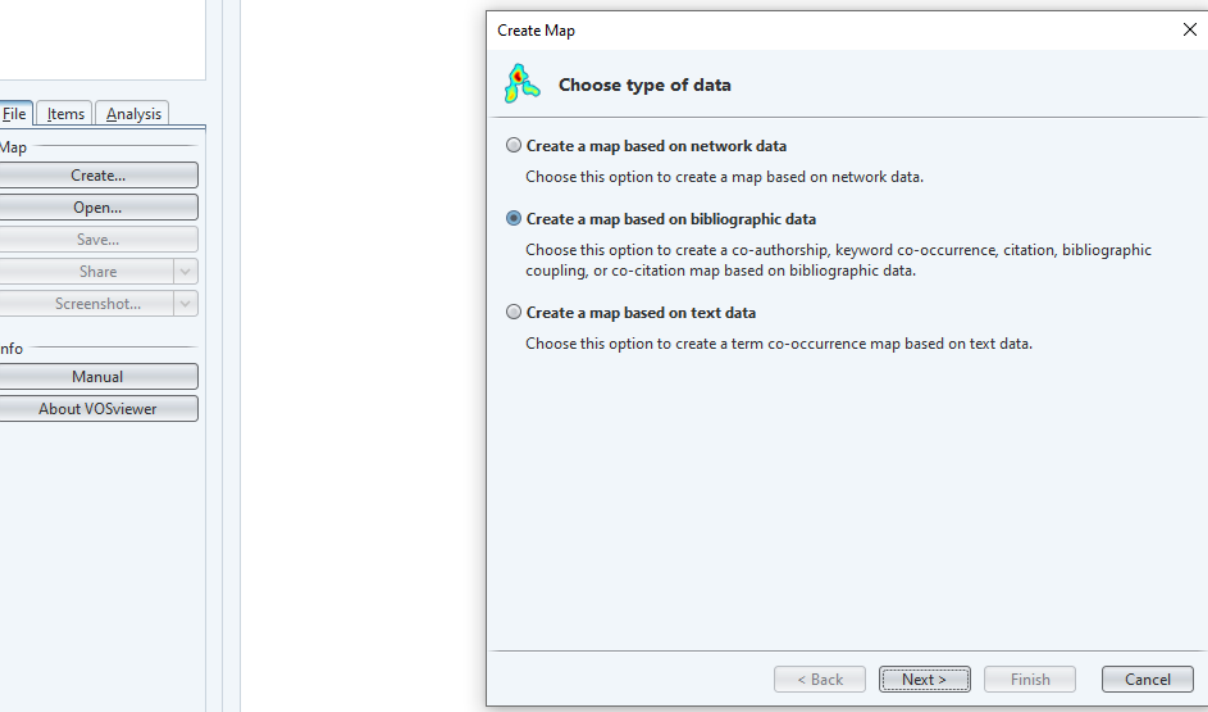

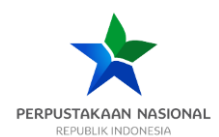

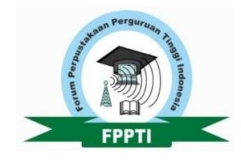

➢ Pilih *Read from reference manager files* dan pilih file yang sudah diekspor dari reference manager sebelumnya. Setelah selesai klik *Next.*

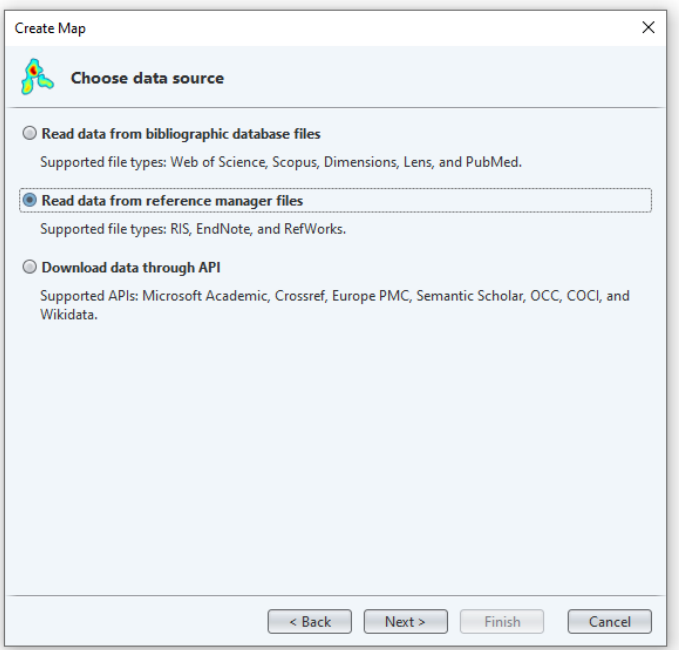

➢ Pilih *co-occurrence dan full counting*, lalu next

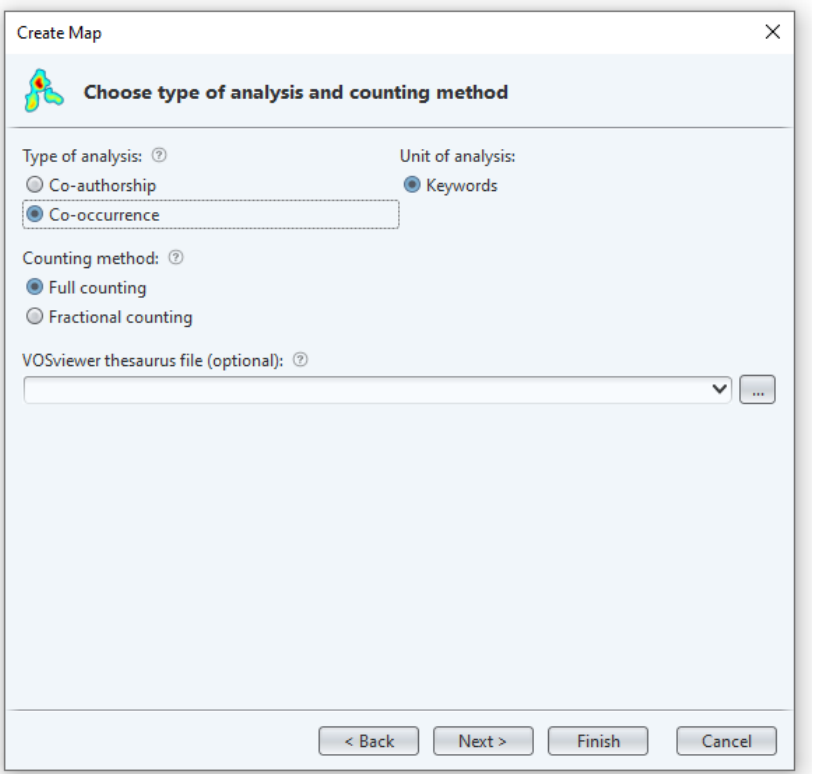

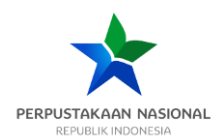

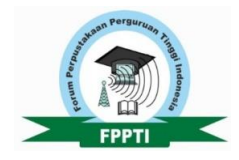

➢ Tentukan threshold untuk batas penghitungan. Bisa 1 atau 5 atau 10 bergantung kebutuhan.

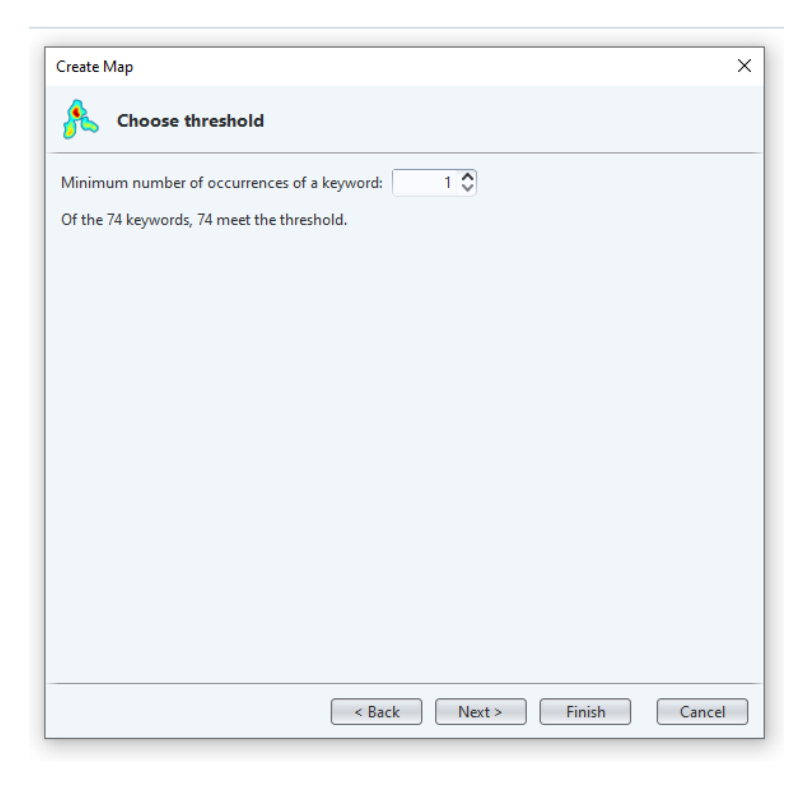

➢ Tentukan jumlah kata kunci yang akan diproses. Bisa diikutkan semua dengan mengetikkan angka yang sama sesuai dengan jumlah yang terdeteksi oleh program atau dapat juga dibatasi. Kata kunci yang koneksinya antar kata kunci lemah tidak akan dimunculkan.

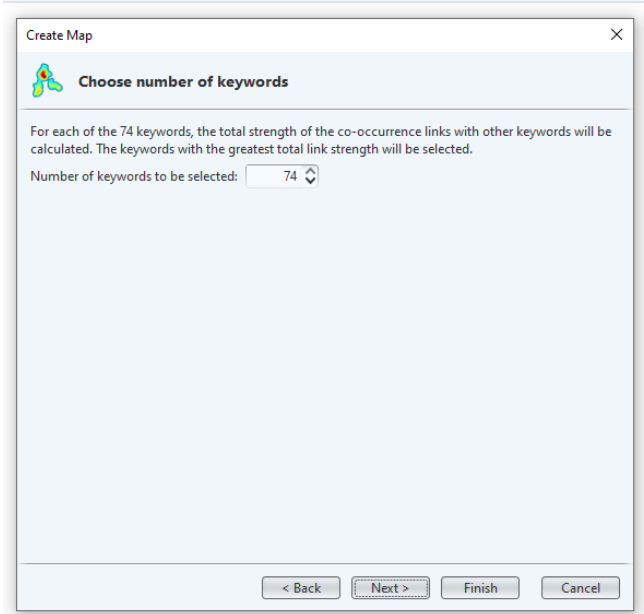

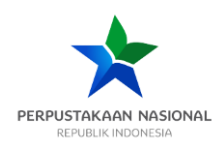

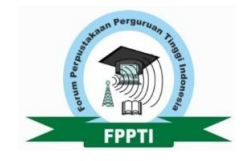

➢ Lalu verifikasi kata kunci mana saja yang akan dimasukan atau dikeluarkan dari proses, lalu klik *finish.*

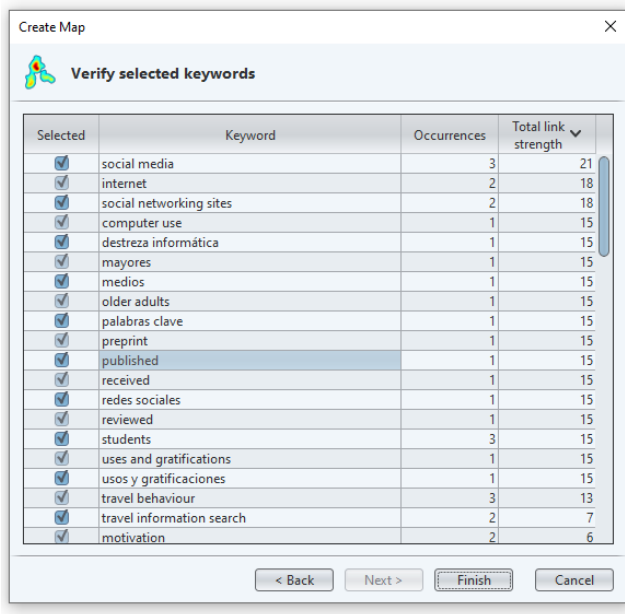

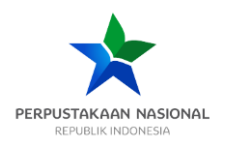

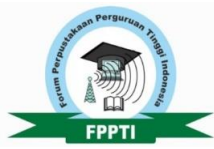

➢ Hasil yang muncul pada *network visualization*. Warna menunjukan kluster yang kata yang berhadil diproses oleh program. Jaringan menunjukan koneksi antar kata kunci, dan semakin besar lingkaran menunjukan semakin banyak jumlah dari kata kunci tersebut.

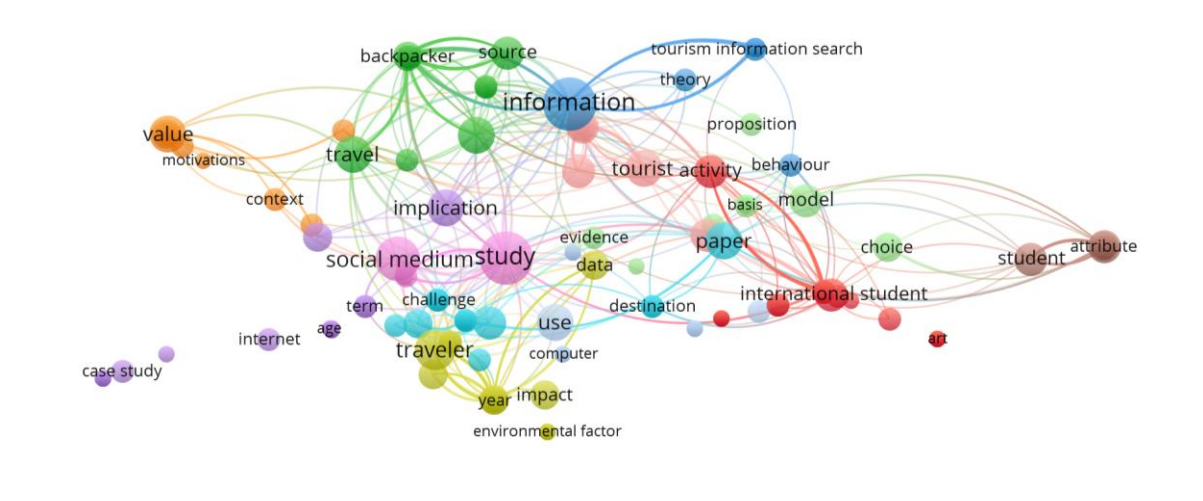

**A** VOSviewer

➢ Kursor bisa diarahkan ke kata kunci yang ingin kita lihat koneksinya. Sebagai contoh, dari 2 gambar di bawah ini, kita bisa melihat bahwa masih ada peluang terkait tourism information search dengan group difference karena sebelumnya belum pernah ada yang meneliti hal tersebut.

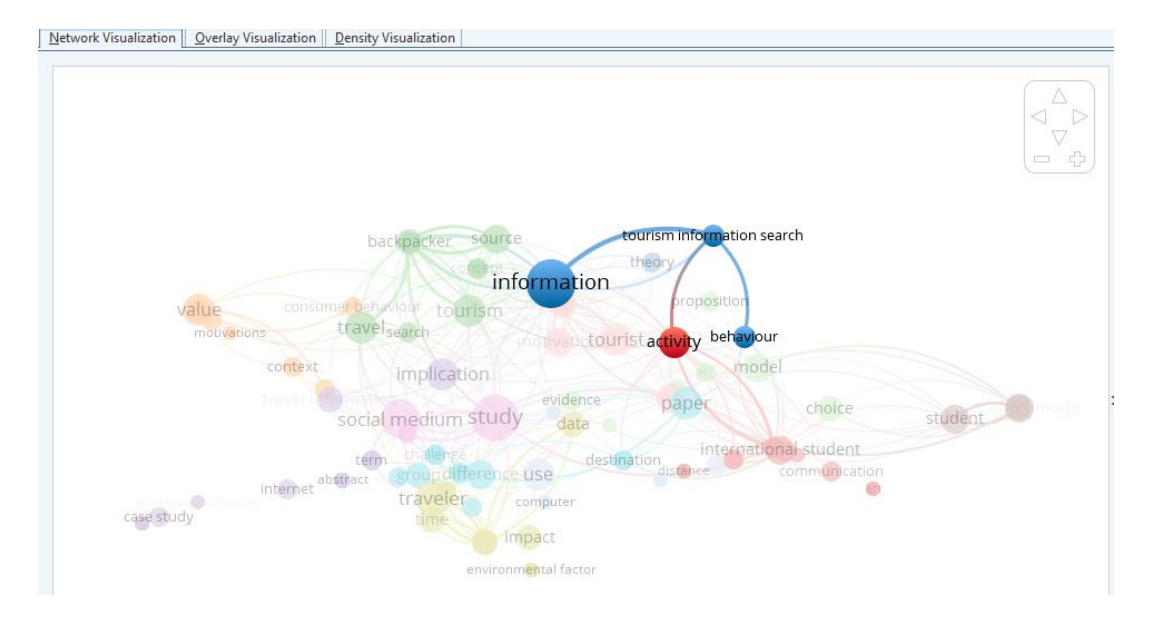

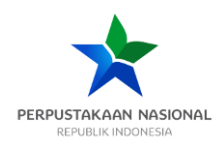

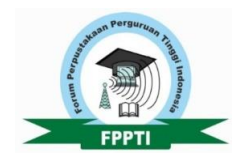

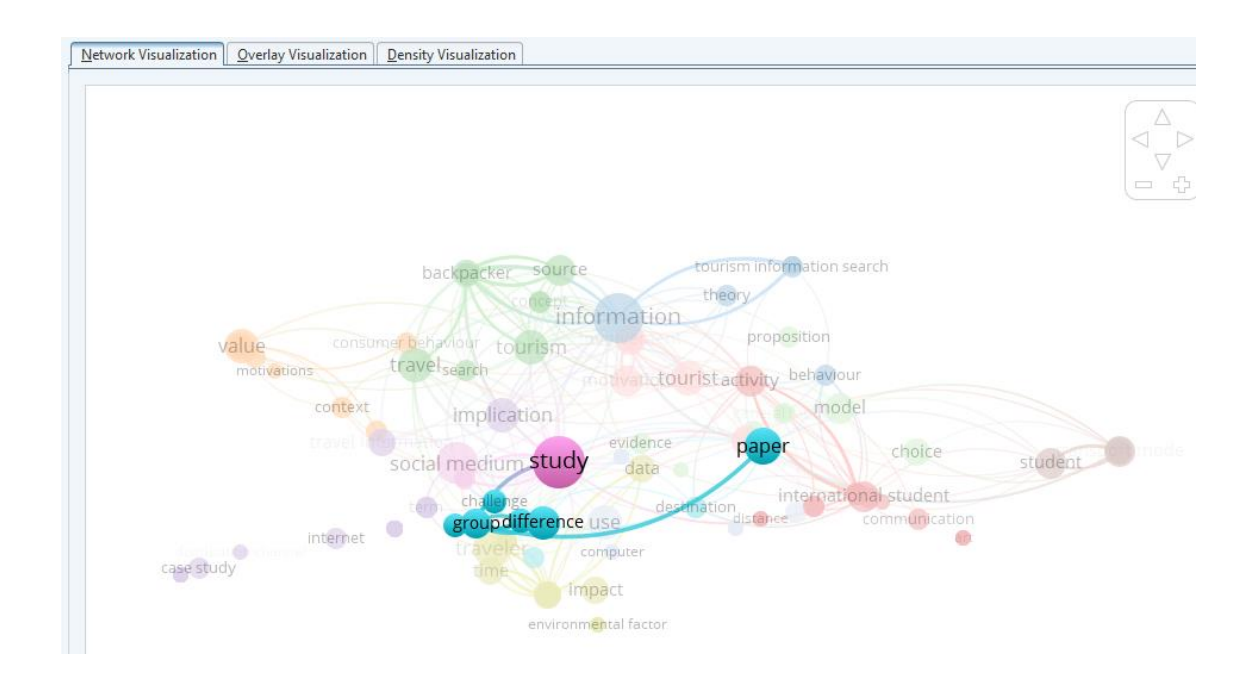

➢ Overlay visualiation menunjukan keterbaruan dari penelitian berdasarkan tahun publikasi.

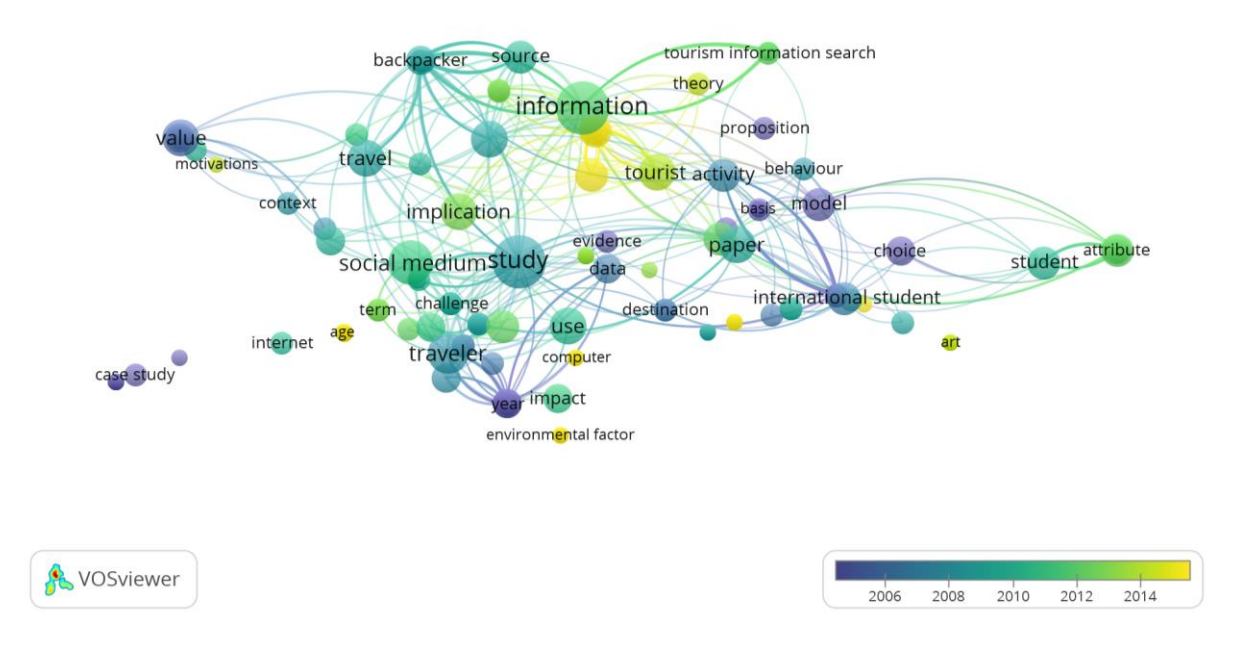

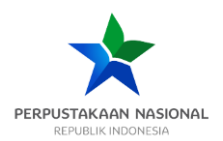

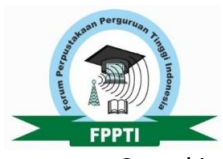

➢ Density visualization menunjukan kerapatan dari topik atau kata kunci tertentu. Semakin jelas/terang kata tersebut, berarti telah banyak yang meneliti hal tersebut. Hal ini bisa digunakan untuk melihat 'kejenuhan' sebuah topik/kata kunci.

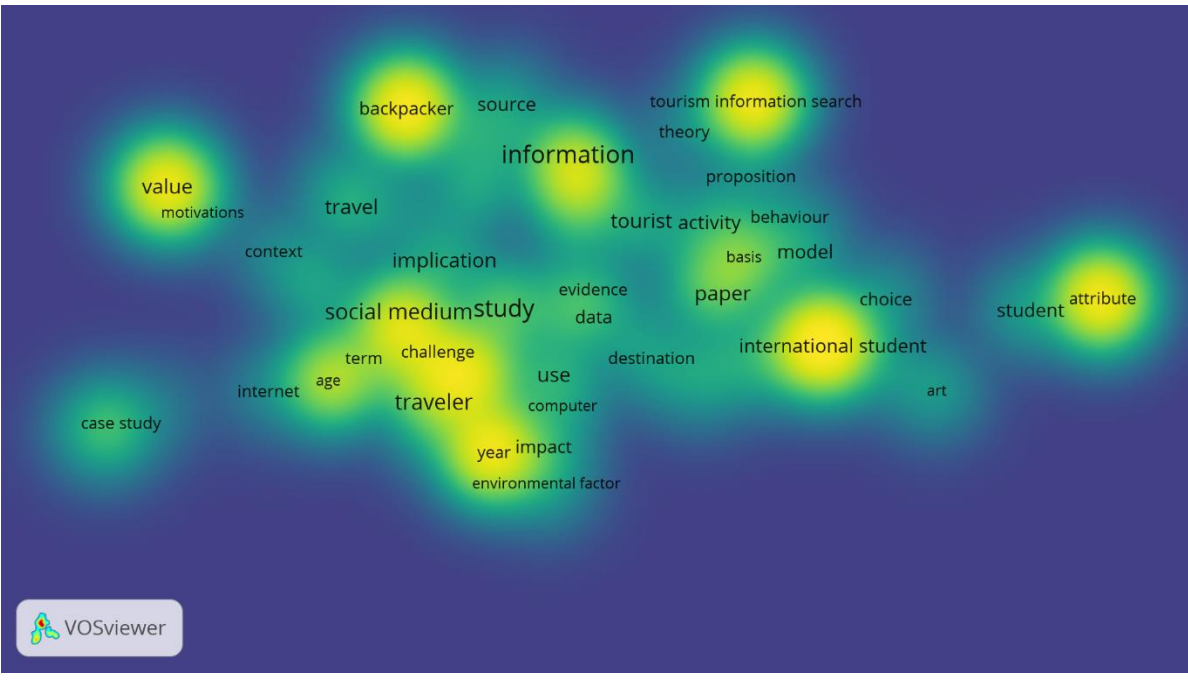

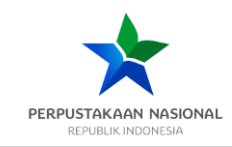

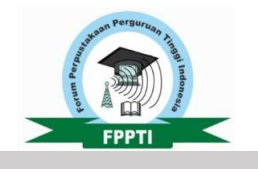

# <span id="page-27-0"></span>**LANGKAH CERDAS MELAKUKAN PENELURURAN INFORMASI ONLINE YANG EFEKTIF MENGGUNAKAN SINTAKS DAN OPERATOR PENCARIAN**

#### **2.1.Tujuan**

- <span id="page-27-1"></span>Peserta dapat memahami *Invisible* dan *Visible web* serta bagaimana melakukan penelusuran didalamnya
- Peserta dapat memahami penggunaan *Boolean Operator* dan operator lain dalam proses penelusuran
- Peserta dapat memahami penggunaan *Google syntax*

#### **2.2.***Invisible* **dan** *Visible Web*

#### **2.2.1.** *Visible Web*

<span id="page-27-2"></span>Menurut Sherman (2001) *visible web* adalah *open web* atau *indexable web* yang tersedia untuk umum dan diindeks oleh mesin pencari/*search engine*. Informasi yang tersedia disini dapat dengan mudah dibaca atau diakses tanpa memerlukan pembelian atau berlanggan dengan system keanggotaan berbayar. Perolehan informasinya berbanding lurus dengan kemudahan yang ditawarkan dalam mengakses, namun berbanding terbalik untuk mendapatkan informasi yang berkualitas. Dengan kata lain, apabila ingin mendapat informasi memerlukan usaha yang lebih.

Karena mesin pencari dapat melakukan *indexing* maka apabila ingin menelusur informasi dari *visible web* cukup dilakukan dari mesin pencari terkenal seperti Google, Bing, Yahoo!. Untuk dapat melakukan pencarian secara efektif maka dapat menggunakan 2 cara, yaitu advance search dan syntax. Dalam konteks modul ini, maka yang dibahas adalah Google.

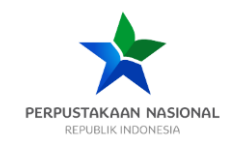

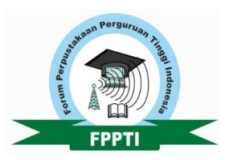

#### **2.2.1.1.** *Advanced Search*

#### *Tabel 1: Advanced Search Feature Google*

<span id="page-28-0"></span>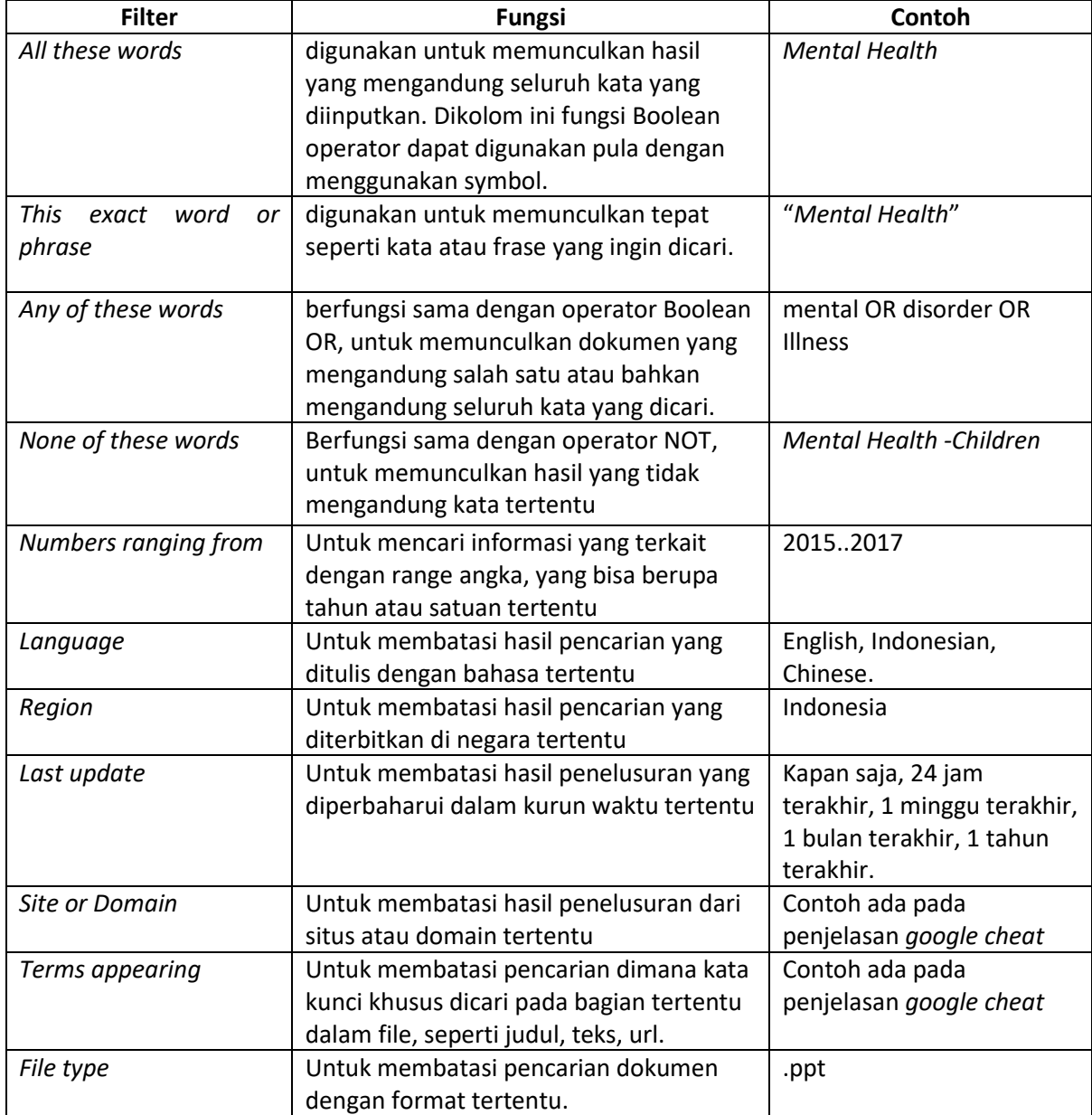

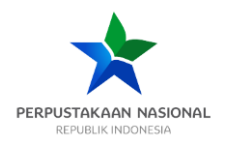

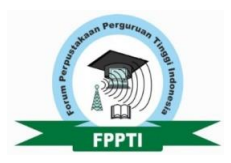

#### **2.2.1.2***. Google Syntax*

#### *Tabel 2: Google Syntax*

<span id="page-29-0"></span>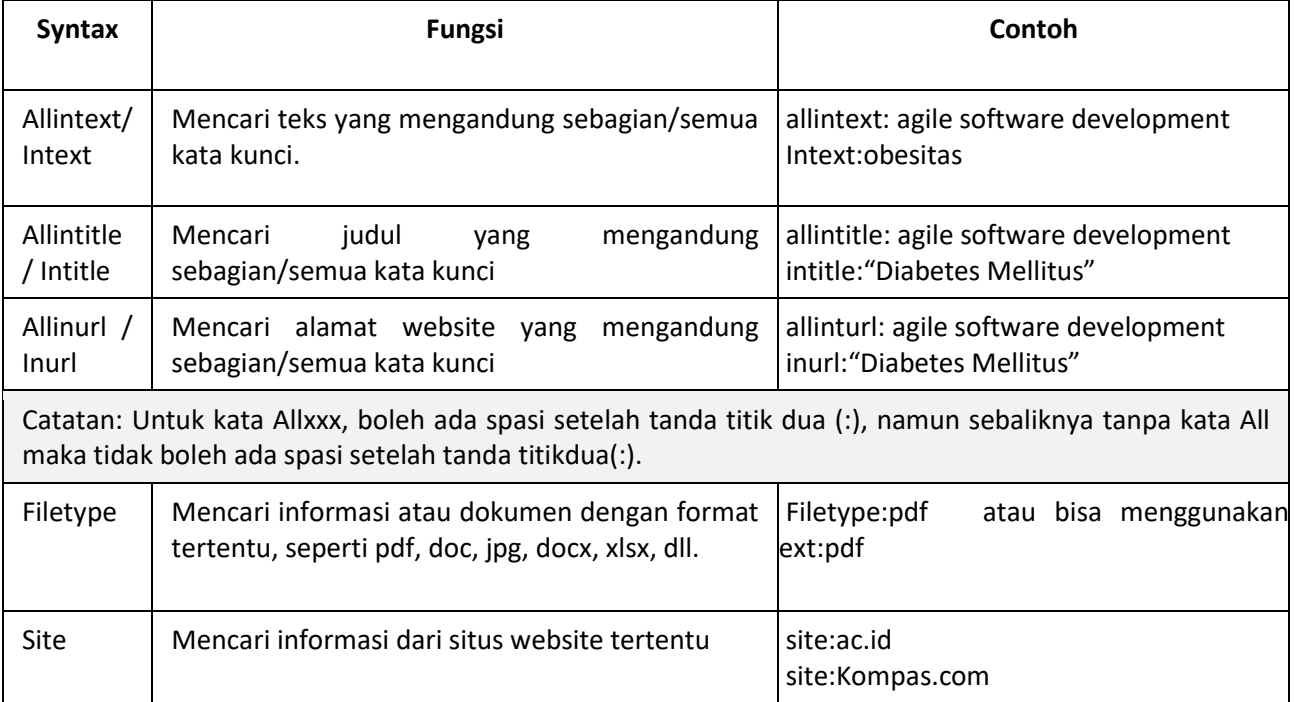

#### **2.2.2.** *Invisible web*

*Invisible web* dapat disebut sebagai *deep web*, dimana search engine pada umumnya tidak dapat melakukan *indexing* sehingga konten didalamnya sangat sulit ditemukan. Hal ini dikarenakan web tersebut secara sengaja tidak membiarkan kontennya diindeks oleh mesin pencari pada umumnya. Konten *visible web* merupakan konten yang berkualitas yang dibuat, dikembangkan dan dikelola oleh para ahli dan ditujukan untuk kepentingan akademis. Umumnya, untuk dapat mengkases *invisble web* memerlukan biaya yang cukup mahal (Diaz, 2000; Sherman, 2001; Bergman, 2010).

Contoh dari invisible web adalah database yang dilanggan oleh perpustakaan seperti EBSCO, ProQuest, SAGE, Sciencedriect, ASCE, SPRINGER. Pangkalan data tersebut telah menyediakan retrieval system yang mereka kembangkan dan kelola sendiri. Namun saat ini, google yang telah menyediakan *search engine* khusus yang memfasilitasi hal tersebut, yaitu google cendikia (scholar.google.com). Pengguna dapat memanfaatkan *Google syntax* untuk mendapatkan informasi pada *Google Scholar* untuk mempermudah pencarian. Berikut ada contoh penggunaan *syntax* yang cukup sering digunakan dalam *Google Scholar*.

![](_page_30_Picture_0.jpeg)

![](_page_30_Picture_1.jpeg)

#### *Gambar 1: Menggunakan Google Syntax*

USING GOOGLE SYNTAX - PRECISE RESULT FAST Digunakan untuk mendapatkan hasil

pecarian dengan cepat dan tepat. Yang sering digunakan "phrase" - exact phrase Site: - domain pencarian Ext: - file type yang dicari

*Gambar 2: Contoh pencarian pada Google Cendikia*

 $\sqrt{2}$ 

# SCHOLAR.GOOGLE.COM

"marketing management" site:ac.id ext:pdf

About 2,130 results (0.05 sec)

 $\alpha$ 

![](_page_31_Picture_0.jpeg)

![](_page_31_Picture_1.jpeg)

Ada beberapa sumber informasi lain yang kredibel dan dapat pula diunduh secara gratis. Berikut contohnya (tidak terbatas hanya pada daftar berikut)

<span id="page-31-1"></span>![](_page_31_Picture_157.jpeg)

#### *Tabel 3: Sumber-sumber terbuka (Open Sources)*

#### **2.3.Boolean Operator dan Operator lain dalam penelusuran**

<span id="page-31-0"></span>Operator pencarian ini umumnya dapat digunakan dalam pangkalan data berbayar, dimana terkadang symbol yang digunakan dapat berbeda, namun fungsi nya sama. Namun, beberapa diantaranya, walau tidak semua juga dapat digunakan pada mesin pencari umum, seperti Google, Yahoo!, maupun Bing. Operator ini dapat diterapkan pada portal pencarian artikel di https://eresources.perpusnas.go.id/

![](_page_31_Picture_158.jpeg)

<span id="page-31-2"></span>![](_page_31_Picture_159.jpeg)

![](_page_32_Picture_0.jpeg)

![](_page_32_Picture_1.jpeg)

![](_page_32_Picture_72.jpeg)

![](_page_33_Picture_0.jpeg)

#### l **BAGIAN C:**

![](_page_33_Picture_2.jpeg)

#### <span id="page-33-0"></span>**LANGKAH CERDAS MELAKUKAN EVALUASI DAN SELEKSI INFORMASI DENGAN MEMANFAATKAN BASIS DATA PENELITIAN ATAU INDEKS KINERJA PENELITIAN**

#### **3.1.Tujuan**

- Peserta dapat memahami perbedaan antara sumber informasi dan informasi yang terkandung di dalam sumber informasi.
- <span id="page-33-1"></span>Peserta dapat memahami pentingnya evaluasi sumber informasi untuk mendapatkan informasi yang AVR (Akurat, Valid, dan Relevan)
- Peserta dapat memahami penggunaan prinsip-prinsip evaluasi sumber informasi AAPOCC

#### **3.2.Informasi AVR**

<span id="page-33-2"></span>Dalam melakukan evaluasi sumber informasi yang di dapat sebagai hasil penelusuran yang sudah dilakukan dengan menggunakan berbagai strategi (*boolean* dan *syntax*) serta menggunakan berbagai alat bantu seperti tesaurus untuk membuat kata kunci pencarian yang efektif, maka selanjutnya bisa dilakukan seleksi dan evaluasi informasi yang AVR (akurat, Valid, dan Relevan). **Akurat** merujuk pada ketepatan data, informasi dan pengetahuan yang ada di dalam sebuah sumber informasi, dimana hasilnya bisa dipertanggungjawabkan dan tidak jauh berbeda kebenarannya dari sumbersumber lainnya yang dianggap benar.

**Valid** merujuk pada sumber informasi dimana informasi itu berada. Sumber yang valid, harus memiliki informasi yang didukung oleh sistem review yang baik sehingga informasi yang diterbitkan tersebut dapat dipertanggungjawabkan. Biasanya sumber informasi yang valid adalah sumber informasi yang dikelola oleh organisasi yang valid juga seperti institusi pendidikan, pemerintah, atau lembaga informasi profesional pengelola dan penerbit informasi.

**Relevan** merujuk pada kecukupan dan kelayakan informasi tersebut untuk memenuhi kebutuhan informasi orang yang membutuhkannya. Relevansi biasanya merujuk pada cakupan informasi yang dibutuhkan seseorang, kebaruan informasi, serta bobot informasi yang disediakan oleh sebuah sumber, apakah terlalu ringan, atau terlalu sulit(kompleks) terhadap kebutuhan topik pembahasannya.

Dalam penulisan ilmiah, disarankan peneliti atau mahasiswa menggunakan sumber informasi yang memiliki nilai AVR tinggi, seperti informasi primer hasil wawancara, observasi, atau survei. Sumber primer lainnya yang berbasis informasi tekstual adalah buku dan artikel jurnal terakreditasi (cek di

![](_page_34_Picture_0.jpeg)

![](_page_34_Picture_1.jpeg)

Scimago, atau sinta). Sumber-sumber primer diatas biasanya tereview dengan baik. Berbeda dengan sumber sekunder yang tidak tereview dengan baik seperti Blog, website pribadi, artikel majalah populer, dsb.

#### **3.3.Perbedaan Sumber dan informasi**

<span id="page-34-0"></span>Perlu diperjelas di dalam pelatihan ini sumber informasi bukan informasi itu sendiri. Sumber informasi merupakan wadah dimana informasi berada. Sumber informasi bisa berupa buku, artikel jurnal, website, jurnal, majalah dan sebagainya dimana di dalamnya terkandung berbagai informasi dan data. Sedangkan data dan informasi merupakan "bagian" penting yang berada di dalam sebuah sumber informasi tadi. Data dan informasi di dalam sumber-sumber informasi tadi bisa berbentuk sebuah angka prosentase, mis. 38% perokok, satu kalimat tentang hasil penelitian, satu paragraf sejarah internet dengan data numerik di dalamnya, lima paragraf proses penanganan kelompok pasien Covid-19 anakanak, atau keterangan dua kalimat di dalam bagian kesimpulan sebuah penelitian, dan seterusnya.

Untuk proses evaluasi dan seleksi yang dibahas di bagian ini, adalah evaluasi terhadap sumber informasinya, sedangkan usaha atau proses mengenali, mencari menelusur informasi yang dibutuhkan, disebut dengan proses analisa dan sintesis.

#### **3.4.Enam prinsip evaluasi sumber informasi dan seleksi informasi**<sup>1</sup>

<span id="page-34-1"></span>Setelah mendapatkan informasi yang dibutuhkan, maka perlu melakukan evaluasi untuk terhadap sumber-sumber tersebut. Berikut beberapa kriteria yang akan membantu dalam melakukan evaluasi, serta dapat menggunakan lembar kerja evaluasi.

<span id="page-34-2"></span>![](_page_34_Picture_160.jpeg)

#### *Tabel 5: Enam Prinsip Evaluasi dan seleksi sumber informasi*

<sup>1</sup> Dhama Gustiar Baskoro, *Smart writing: Cerdas Membuat Karya Ilmiah Dengan 5 Tahapan Menulis*, 1 ed. (Yogyakarta: Deepublish, 2020), 86–94.

![](_page_35_Picture_0.jpeg)

![](_page_35_Picture_1.jpeg)

![](_page_35_Picture_262.jpeg)

<sup>2</sup> Kecuali blog yang benar-benar diyakini sebagai sebuah sumber informasi primer dari seorang pakar yang kompeten di bidangnya.

![](_page_36_Picture_0.jpeg)

![](_page_36_Picture_1.jpeg)

![](_page_36_Picture_158.jpeg)

![](_page_37_Picture_0.jpeg)

![](_page_37_Picture_1.jpeg)

#### **3.5.Sumber-sumber yang perlu dihindari**

<span id="page-37-0"></span>Ada beberapa sumber informasi yang tidak disarankan untuk digunakan oleh mahasiswa, karena beberapa sumber tersebut dibuat dengan menggunakan beberapa sumber lain yang tidak kredibel. Hindari sumber-sumber yang tidak memiliki daftar referensi, atau sumber-sumber yang bisa diedit secara umum atau ditulis secara pribadi tanpa ada reviewernya, seperti:

<span id="page-37-1"></span>![](_page_37_Picture_77.jpeg)

#### *Tabel 6: Sumber-sumber yang tidak direkomendasikan*

![](_page_38_Picture_0.jpeg)

![](_page_38_Picture_1.jpeg)

#### Berikut daftar cek untuk mengevaluasi sebuah sumber informasi:

![](_page_38_Picture_138.jpeg)

<span id="page-38-0"></span>![](_page_38_Picture_139.jpeg)

![](_page_39_Picture_0.jpeg)

![](_page_39_Picture_1.jpeg)

#### **3.6.Latihan**

- <span id="page-39-0"></span>1. Dapatkan 2 artikel jurnal yang mengandung kata AI, Future, Society di google scholar yang berasal dari website edukasi dan diterbitkan antara tahun 2016-2022. Lalu evaluasi sumber-sumber tersebut apakah layak digunakan sebagai bahan rujukan atau tidak.
- 2. Dapatkan 2 artikel jurnal tentang halal tourism di google scholar yang berasal dari website edukasi Indonesia dan diterbitkan antara tahun 2016-2022. Lalu lakukan evaluasi sumber-sumber informasi tersebut dan tentukan kelayakannya sebagai bahan rujukan penulisan.

![](_page_40_Picture_0.jpeg)

![](_page_40_Picture_1.jpeg)

# **Modul 2: Langkah cerdas membangun dan berbagi pengetahuan baru**

#### **BAGIAN D:**

#### <span id="page-40-0"></span>**LANGKAH CERDAS MELAKUKAN ANALISIS INFORMASI**

#### <span id="page-40-1"></span>**4.1.Tujuan**

- Peserta dapat memahami pentingnya keterampilan menganalisis informasi yang dibutuhkan di dalam sumber informasi.
- <span id="page-40-2"></span> $\blacktriangleright$  Peserta dapat memahami berbagai metode yang bisa digunakan di dalam menganalisa informasi yang ada di dalam sumber informasi
- Peserta dapat memahami jenis informasi apa saja yang menjadi fokus analisis di dalam sumber informasi

#### **4.2.Metode analisis informasi tekstual**

<span id="page-40-3"></span>Ada cara yang bisa digunakan untuk melakukan analisis informasi di dalam sebuah bacaan. Tehnik yang bisa digunakan menurut Baskoro antara lain adalah SQ3R (*Survey, Question, Read, Recite, dan Review),* SQ4R (*Survey, Question, Read, Recite, Review, Reflect),* PQ4R *(Preview, Question, Read, Reflect, Recite, Review).*

Adapun mengutip Baskoro (2020) Tabel perbedaan dari beberapa tehnik analisa teks di atas adalah sebagai berikut:

<span id="page-40-4"></span>![](_page_40_Picture_217.jpeg)

#### *Tabel 8: Perbedaan SQ3R, SQ4R, dan PQ4R (Baskoro, 2020)*

![](_page_41_Picture_0.jpeg)

![](_page_41_Picture_1.jpeg)

![](_page_41_Picture_357.jpeg)

![](_page_42_Picture_0.jpeg)

![](_page_42_Picture_1.jpeg)

![](_page_42_Picture_289.jpeg)

#### **4.3.Jenis informasi yang penting dianalisis**

<span id="page-42-0"></span>Untuk dapat menganalisa sebuah teks artikel jurnal dan mendapatkan informasi yang kita butuhkan, maka kita harus bisa mengenali kebutuhan informasi kita dan mencari dimana informasi tersebut berada di dalam sebuah artikel. Informasi yang di perlukan oleh peneliti atau penulis tulisan

<sup>1</sup> Tehnik belajar memecah latihan menjadi beberapa sesi di dalam sebuah periode waktu. Caranya adalah menggunakan waktu 50-60 menit melakukan *chunking* informasi (memasukkan informasi di dalam kategorinya) yang efektif untuk konsentrasi dan menyerap informasi, kemudian melakukan *break* selama 10-15 menit. Baru melakukan pembelajaran menggunakan metode serupa lagi.

![](_page_43_Picture_0.jpeg)

![](_page_43_Picture_1.jpeg)

akademik di dalam sebuah artikel jurnal biasanya hampir sama kriterianya, sehingga dapat digambarkan

seperti dibawah ini:

![](_page_43_Picture_223.jpeg)

![](_page_44_Picture_0.jpeg)

#### l **BAGIAN E:**

![](_page_44_Picture_2.jpeg)

#### <span id="page-44-0"></span>**LANGKAH CERDAS MELAKUKAN SINTESIS PENGETAHUAN BERBASIS APLIKASI (SEOMAGNIFIER, QUILLBOT, DSB)**

#### **5.1.Tujuan**

- $\leftarrow$  Peserta dapat memahami pentingnya proses sintesis di dalam penulisan ilmiah
- $\blacktriangleright$  Peserta dapat menggunakan berbagai alat bantu untuk melakukan proses sintesis

#### <span id="page-44-1"></span>**5.2.Pemahaman tentang kutipan dan parafrase**

<span id="page-44-2"></span>Di dalam penulisan ilmiah, kuat tidaknya sebuah argumen ilmiah ditandai dengan kutipan dari sumber dan para pakar. Oleh sebab itu, kutipan data atau informasi dari sumber-sumber informasi sangat dibutuhkan untuk memperjelas, memperkuat, mendukung, membuat kontras ketidaksetujuan dengan teori, atau atas pernyataan lainnya.

Untuk mengutip sebuah data satuan, maka kutipan langsung tidak dibutuhkan. Namun untuk mengutip data berupa kalimat, atau sebuah paragraf, maka dibutuhkan parafrase yaitu kutipan tidak langsung. Kutipan yang diletakkan di dalam sebuah tulisan ilmiah harus mengikuti aturan tertentu. Aturan-aturan tentang mengutip sesuai dengan gaya tertentu disebut dengan model sitasi, yang merupakan bagian dari gaya selingkung. Di dunia akademis terdapat lebih dari 2000 model sitasi. Namun dari semua model sitasi tersebut yang paling banyak digunakan antara lain adalah: APA (American Psychological Association), Turabian, Harvard, MLA (Modern Language Association), IEEE, dan Vancouver.

#### **5.3.Jenis-Jenis kutipan dan fungsinya**

<span id="page-44-3"></span>Sesuai dengan fungsi dari kutipan yaitu untuk memperjelas dan mendukung argumen penulis, maka ada fungsi yang berbeda dari dua jenis kutipan, yaitu kutipan langsung dan kutipan tidak langsung (parafrase). Beberapa jenis dan perbedaan itu adalah sebagai berikut:

<span id="page-44-4"></span>![](_page_44_Picture_154.jpeg)

#### *Tabel 9:Perbedaan kutipan langsung dan parafrase*

![](_page_45_Picture_0.jpeg)

![](_page_45_Picture_1.jpeg)

![](_page_45_Picture_175.jpeg)

#### **5.4.Menggunakan alat bantu paraphrase**

<span id="page-45-0"></span>Di bawah ini akan dibahas beberapa alat bantu yang bisa digunakan oleh penulis dan peneliti yang menulis karya ilmiah untuk membuat parafrase yang baik, aman dan tidak bertendensi plagiarisme, karena tidak akan mirip seperti bagian asli yang dikutip. Beberapa pilihan dibawah ini ada yang bisa digunakan untuk bahasa Inggris dan bahasa Indonesia, namun ada yang hanya bisa digunakan di dalam bahasa Inggris saja.

#### **5.4.1. Spinner**

Spinner merupakan alat bantu paraphrase dalam bahasa Indonesia. Spinner dapat diakses melalui alamat URL [https://spinner.id.](https://spinner.id/) Spinner menyediakan fasilitas gratis dan berbayar. Setiap ingin memanfaatkan fitur yang diberikan, pengguna tetap diminta untuk membuat akun baik untuk mengakses fitur gratis dan berbayar.

Fitur gratis yang diberikan adalah dapat menggunakan program ini sebanyak 5x dalam 1 hari. Bila ingin menggunakan lebih dari itu, maka perlu menggunakan ayng berbayar. Selain itu kosa katanya juga tersedia lebih banyak untuk fitur berbayar. Namun bila tidak terlalu sering, maka fitur gratis tetap dapat dimanfaatkan.

![](_page_46_Picture_0.jpeg)

![](_page_46_Picture_1.jpeg)

➢ Kunjungi website spinner dan buat akun. Setelah membuat akun, mohon untuk verifikasi akun melalui link yang dikirim melalui email.

![](_page_46_Picture_46.jpeg)

≻ Login ke akun, dan pilih "rewrite engine". Lalu copy paste paragraph yang akan diparafrase. Rapikan paragraph sebelum tekan *separate* and *rewrite*, terutama dalam hal penyatuan kalimat yang terpisah oleh spasi dan enter.

![](_page_46_Picture_47.jpeg)

V.

![](_page_47_Picture_0.jpeg)

![](_page_47_Picture_1.jpeg)

➢ Lalu pada bagian adjust text, kata-kata yang berwarna biru merupakan hasil olahan program, namun pengguna masih dapat menyesuaikan atau memilih kata yang lain (bila tersedia) dengan melakukan klik pada kata tersebut, lalu menekan *drop down menu*.

![](_page_47_Picture_38.jpeg)

➢ Bila sudah selesai menyunting, maka dapat melihat pada bagian final text dibagian bawah, lalu tekan *select all* untuk menyalin dan teks siap ditempel di MS. Word.

![](_page_47_Picture_39.jpeg)

![](_page_48_Picture_0.jpeg)

![](_page_48_Picture_1.jpeg)

#### **5.4.2. SEOMagnifier**

SEOMagnifier merupakan sebuah platform penyedia layanan online SEO (search engine optimization) gratis yang dapat membantu seorang penulis untuk mengembangkan sebuah blog. Karena itu, didalamnya ada beberapa alat bantu untuk menulis seperti paraphrasing tools , essay rewriter, dll. Dan kali yang akan dipelajari adalah paraphrasing tool.

➢ Untuk dapat menggunakannya, dapat mengunjungi websit[e https://seomagnifier.com](https://seomagnifier.com/) kemudian pilih *paraphrasing tools*, tanpa harus login. Situs ini mendukung bahasa Inggris dan bahasa Indonesia, serta beberapa bahasa lainnya.

![](_page_48_Picture_5.jpeg)

➢ Kemudian *copy and paste* paragraph yang akan diproses. Rapikan paragraph terutama dalam hal penyatuan kalimat yang terpisah oleh spasi dan *enter*. Pilih bahasa yang digunakan, kemudian tekan *paraphrase it*.

![](_page_49_Picture_0.jpeg)

![](_page_49_Picture_1.jpeg)

![](_page_49_Picture_27.jpeg)

➢ Hasil yang keluar akan menunjukan teks yang berwarna, dimana bila diklik pengguna dapat merubah kata sesuai dengan kosa kata yang dimiliki oleh program atau dapat mengetikan kata yang dikehendaki dan dirasa lebih tepat. Setalah itu tekan *finish*.

![](_page_49_Picture_28.jpeg)

![](_page_50_Picture_0.jpeg)

![](_page_50_Picture_1.jpeg)

## ➢ Hasil dapat langsung di *copy and paste* atau diunduh dalam format Text atau HTML tetapi karena konsepnya yg terbilang baru bagi warga Indonesia dimana konsep ini diperkenalkan pertama kali sang grab pada tahun 2018 (Alexander, 2021), maka konsumen akan memiliki persepsi resiko yang dapat terjadi (Mitchell, 1998). Didukung dari adanya masalah pada gambar 1.tiga serta 1.4 dibawah, kasus ini memperkuat persepsi resiko pada mata masyarakat

terhadap bisnis cloud kitchen. perkara pada gambar 1.tiga dibawah memberitakan bahwa ada oknum yang memanfaatkan konsep berasal tidak adanya kawasan fisik menjadi sebuah modus penipuan, dimana oknum tadi menjiplak merek-merek yg populer yg mempunyai reputasi baik pada kalangan pelanggan serta menjiplak menu dari restoran ternama, dimana konsep mirip ini menggunakan praktis bisa dipergunakan buat menipu banyak konsumen selama 1 tahun selesainya pembukaannya

![](_page_50_Picture_76.jpeg)

#### **5.4.3. Quillbot**

Merupakan sebuah alat bantu paraphrase online yang dapat digunakan secara gratis dan berbayar. Quillbot hanya mendukung bahasa Inggris. Ada beberapa mode yang disediakan untuk meningkatkan kualitas hasil paraphrase, namun tidak semua gratis. Hanya mode standard dan fluency saja yang tidak berbayar.

➢ Kunjungi [http://quillbot.com](http://quillbot.com/) lalu *copy and paste* kalimat atau paragraph yang akan diproses. Jangan lupa untuk memilih mode yang diinginkan. Mode *Fluency* membuat hasil paraphrase setingkat lebih formal dibanding versi standard dalam pemilihan kosa katanya. Bila sudah selesai tekan *Rephrase.*

![](_page_50_Picture_77.jpeg)

![](_page_51_Picture_0.jpeg)

![](_page_51_Picture_1.jpeg)

➢ Untuk merubah kata dapat menekan kata yang berwarna, lalu memilih kosa kata lain bahkan perubahan kata kerja untuk mengubah menjadi kalimat aktif atau pasif, yang telah disediakan oleh program. Bila sudah selesai dapat menekan tombol *copy* maupun *download* yang ada dibagian bawah.

![](_page_51_Picture_43.jpeg)

Dalam menggunakan alat bantu apapun, disarankan agar hanya 1 sampai 2 paragraf yang diproses untuk hasil paraphrase yang lebih baik. Bila terlalu banyak, maka hasil tidak akan bagus atau maksimal.

![](_page_52_Picture_0.jpeg)

![](_page_52_Picture_1.jpeg)

#### l **BAGIAN F:**

#### **LANGKAH CERDAS MELAKUKAN DISEMINASI PENGETAHUAN**

#### <span id="page-52-0"></span>**6.1. Tujuan**

- Peserta memahami bagaimana cara melakukan diseminasi pengetahuan baru dalam bentuk tekstual dan gambar.
- <span id="page-52-1"></span>Peserta memahami cara menilai validitas sebuah jurnal dari Indonesia dengan menggunakan SINTA
- Peserta mengetahui cara menilai kredibilitas sebuah jurnal dari Indonesia dengan menggunakan Scopus.
- Peserta memahami bagaimana menggunakan aplikasi bantuan Canva untuk membuat kontek infografis untuk di diseminasikan di media sosial.

#### **6.2. Citation Index**

<span id="page-52-2"></span>Secara sederhana citation index adalah daftar artikel yang dikutip bersama dengan daftar artikel yang mengutip. Artikel yang dikutip diidentifikasi sebagai referensi dan artikel yang mengutip sebagai sumber. Indeks disusun dengan memanfaatkan asosiasi ide yang ada antara artikel yang dikutip dan artikel yang mengutip, karena faktanya setiap makalah terbaru mengutip makalah sebelumnya selalu ada hubungan ide, antara kedua makalah tersebut. Hal ini umumnya digunakan untuk mengukur kualitas sebuah artikel dan kepakaran dari seorang peneliti. Semakin banyak artikel tersebut dikutip, maka dampak atau kualitas artikel tersebut sangat tinggi. Sedangkan semakin banyak peneliti menuliskan artikel dan dari artikel-artikel tersebut banyak dikutip atau dijadikan bahan rujukan oleh penelitian lain, maka semakin tinggi dampak peneliti tersebut atau kepakaran peneliti tersebut semakin tinggi atau terbukti. Untuk seorang peneliti, disebut h-index dimana metrik pengukuran dilakukan atau jumlah artikel yang dipublikasikan dan disitasi oleh peneliti lain.

#### **6.2.1. SINTA (Scientific and Technology Index of Indonesia)**

SINTA merupakan portal ilmiah yang awalnya dikembangkan oleh Kementerian Riset, Teknologi dan Pendidikan Tinggi (Kemenristekdikti) dan saat ini ada dibawah naungan Kementrian Pendidikan dan Kebudayaan Indonesia. SINTA digunakan untuk mengukur kinerja sebuah jurnal ilmiah berdasarkan

![](_page_53_Picture_0.jpeg)

![](_page_53_Picture_1.jpeg)

melihat indek atau metrik pengukuran melalui standar akreditasi (yaitu melalu ARJUNA- Akreditasi Jurnal Nasional) dan sitasi dari artikel-artikel yang diterbitkan didalamnya.

Sesuai Peraturan Menteri Riset, Teknologi, dan Pendidikan Tinggi Republik Indonesia Nomor 6 Tahun 2018 tentang Akreditasi Jurnal Ilmiah ayat 2, maka peringkat jurnal nasional sebagai hasil akreditasi jurnal ilmiah, yaitu:

- Peringkat 1 (satu) dengan nilai (n), 85 (delapan puluh lima  $\leq n \leq 100$  (seratus). Peringkat 1 dikenali juga sebagai Sinta-1 (S1), sebelumnya disebut terakreditasi A.
- Peringkat 2 (dua) dengan nilai (n), 70 (tujuh puluh) ≤ n < 85 (delapan puluh lima). Peringkat 2 dikenali juga sebagai Sinta-2 (S2), sebelumnya disebut terakreditasi B.
- Peringkat 3 (tiga) dengan nilai (n), 60 (enam puluh)  $\leq n < 70$  (tujuh puluh). Peringkat 3 dikenali juga sebagai Sinta-3 (S3).
- Peringkat 4 (tiga) dengan nilai (n), 50 (lima puluh)  $\leq$  n < 60 (enam puluh). Peringkat 4 dikenali juga sebagai Sinta-4 (S4).
- Peringkat 5 (lima) dengan nilai (n), 40 (empat puluh)  $\leq$  n < 50 (lima puluh). Peringkat 5 dikenali juga sebagai Sinta-5 (S5).
- Peringkat 6 (enam) dengan nilai (n), 30 (tiga puluh)  $\leq n < 40$  (empat puluh). Peringkat 6 dikenali juga sebagai Sinta-6 (S6).

Berdasarkan nilai tersebut, maka untuk melihat apakah suatu jurnal memiliki akreditasi dan kualitas yang baik dapat merujuk pada golongan apa jurnal tersebut dalam SINTA. Semakin kecil atau tinggi peringkatnya (SINTA 1) maka semakin tinggi kualitasnya. Namun peringkat ini tidak bersifat permanen, melainkan akan terus ditinjau ulang secara berkala sehingga dimungkin naik atau turun setiap periode nya.

Untuk memeriksanya, maka perlu melakukan langkah-langkah berikut:

 $\triangleright$  mengunjungi situs SINTA (sinta.kemendibud.go.id) melalui search pada tab sources > journals > masukkan kata kunci pencarian nama jurnal.

![](_page_54_Picture_0.jpeg)

➢ Untuk melihat author, dapat diakses pada tab authors > masukkan kata kunci nama yang ingin dicari

![](_page_54_Picture_83.jpeg)

#### **6.2.2. Scopus dan Web of Science (WoS)**

Scopus adalah pangkalan data abstrak dan sitasi milik Elsevier yang menyediakan layanan untuk melihat dampak atau kinerja atas sebuah jurnal maupun peneliti. Penilaian atas dampak ini pada dasarnya mirip dengan *Journal Impact Factor* (JIF).

![](_page_55_Picture_0.jpeg)

![](_page_55_Picture_1.jpeg)

*Web Of Science* juga merupakan pangkalan data yang menyediakan jasa yang sama seperti Scopus, namun dikembangkan oleh perusahaan lain yaitu *Clarivate Analysis*. Scopus dan WoS secara umum banyak digunakan dan diminati oleh peneliti di seluruh dunia. Keduanya merupakan pangkalan data yang berkualitas dan berbayar yang memiliki keunggulan masing-masing

#### *Tabel 10: Perbandingan anatara Scopus dan WoS*

<span id="page-55-0"></span>![](_page_55_Picture_183.jpeg)

Untuk scopus, peringkat jurnal juga disajikan kedalam platform Scimago yang dapat diakses secara gratis. Pembagian quartile 1 (Q1) hingga Q4 untuk menentukan kualitasnya perbidang subyek keilmuan. Q1 merupakan urutan tertinggi. Jadi sebuah jurnal dapat memiliki peringkat Q yang berbeda jika terkait dengan 2 subyek keilmuan yang berbeda.

Perhatikan gambar-gambar berikut ini untuk memahami pencarian status sebuah jurnal yang diindeks oleh Scopus melalui Scimago. Cara untuk mengeceknya adalah dengan tahapan berikut:

- ➢ Masuk ke<https://www.scimagojr.com/>
- ➢ Klik pada menu Journal ranking, lalu di *drop down "all subject categories",* pilih *acounting*
- ➢ Pilih salah satu jurnal yang akan kita periksa ratingnya, misalnya kita pilih jurnal di urutan 22, yaitu *Accounting, Auditing and Accountability Journal.*

![](_page_56_Picture_0.jpeg)

![](_page_56_Picture_1.jpeg)

![](_page_56_Picture_47.jpeg)

![](_page_56_Picture_48.jpeg)

![](_page_56_Figure_4.jpeg)

![](_page_57_Picture_0.jpeg)

![](_page_57_Picture_1.jpeg)

➢ Sebenarnya juga dapat dilakukan di Scopus dengan mendaftar terlebih dahulu secara gratis akun Elsevier dan dapat memanfaatkan fitur gratis nya. Setelah register dan *login* maka dapat melakukan hal berikut:

![](_page_57_Picture_37.jpeg)

➢ Bila ingin mencari nama jurnal apakah terindeks oleh Scopus atas tidak, dan melihat peringkatnya, bisa menggunakan cara dibawah ini:

![](_page_57_Picture_38.jpeg)

![](_page_58_Picture_0.jpeg)

![](_page_58_Picture_1.jpeg)

- ➢ Menentukan Quartile atau Q dengan membaca percentile nya
- Q1: Percentil 75<sup>th %</sup> 99<sup>th %</sup> percentile
- Q2: Percentil  $50^{th}$ % 74<sup>th</sup>% percentile
- Q3: Percentil 25th %– 49th % percentile
- Q4: Percentil  $0^{\text{th}}$  % 24<sup>th</sup> % percentile
- ➢ Untuk melihat pengarang/author dengan search by author

![](_page_58_Picture_93.jpeg)

![](_page_59_Picture_0.jpeg)

![](_page_59_Picture_1.jpeg)

#### **6.3. Menghitung H-Index**

<span id="page-59-0"></span>Konsep h-indeks pertama kali dikemukakan oleh J.E. Hirsch pada tahun 2005 dalam sebuah makalah yang diterbitkan dalam prosiding National Academy of Science of the USA. H-indeks merupakan metrik penghitungan kuantitatif berdasarkan analisa data publikasi menggunakan jumlah publikasi dan sitasi untuk dapat menentukan dampak atau signifikansi atau dampak dari sebuah kontribusi penelitian seorang peneliti. H-indeks dihitung melalui jumlah makalah (h) yang telah menerima setidaknya h kutipan. Sebagai contoh, H-indeks 8 berarti dari semua publikasi ilmiah seorang peneliti ada 8 artikel yang paling tidak telah disitasi sebanyak 8 kali. Diberikan contoh seperti di bawah ini:

<span id="page-59-2"></span>![](_page_59_Picture_161.jpeg)

#### *Tabel 11:Cara menghitung H-Index*

#### **6.4. Cara melakukan identifikasi jurnal predator**

<span id="page-59-1"></span>Selain melakukan pemeriksaan atas reputasi sebuah jurnal melalui cara-cara diatas, dapat juga dilakukan identifikasi lain dengan memeriksa reputasi sebuah jurnal sebelum memutuskan untuk menerbitkan artikel di jurnal tersebut, apakah reputasinya baik atau predator jurnal. Berikut Langkahlangkah identifikasi;

- $\triangleright$  Kunjungi website berikut<https://beallslist.net/> dan periksa apakah ada dalam daftar.
- ➢ Umumnya para predator jurnal memberikan penawaran melalui email
- ➢ Selalu periksa *editor in chief*:

![](_page_60_Picture_0.jpeg)

![](_page_60_Picture_1.jpeg)

- Apakah dia pakar dibidang subyek jurnal?
- Email yang disediakan di web (umum/institusi)
- Check historis pendidikan dan publikasi nya
- Apakah dia juga sebagai editor di journal lain?
- ➢ Umumnya predator jurnal menawarkan publikasi instan dan penulis diminta untuk membayar dengan harga yang cukup mahal
- $\triangleright$  Selain itu, proses review artikel yang mudah
- $\triangleright$  Selalu periksa kebenaran klaim terhadap index

#### **6.5 Menggunakan Canva untuk diseminasi pengetahuan berbasis gambar**

<span id="page-60-0"></span>Canva merupakan sebuah aplikasi untuk menghasilkan berbagai *output* (luaran) dari kegiatan penelitian atau diseminasi pengetahuan baru dengan sangat mudah. Selain itu Canva pun tersedia sebagai aplikasi yang tidak berbayar. Disini, akan dijelaskan untuk membuat sebuah infografis atau *banner*. Cara menggunakan Canva adalah sebagai berikut:

- ➢ Buatlah akun Google
- ➢ Masuk ke aplikasi web Canva di alamat [http://canva.com](http://canva.com/)

![](_page_60_Picture_13.jpeg)

![](_page_61_Picture_0.jpeg)

![](_page_61_Picture_1.jpeg)

 $\triangleright$  Pilih "masuk"

![](_page_61_Picture_3.jpeg)

➢ ilih "lanjutkan dengan Google"

![](_page_61_Picture_49.jpeg)

![](_page_62_Picture_0.jpeg)

![](_page_62_Picture_1.jpeg)

➢ Konfirmasi akun Google yang mau digunakan, klik "lanjutkan dengan email"

![](_page_62_Picture_3.jpeg)

➢ ilih "*create a design"*

![](_page_62_Picture_114.jpeg)

➢ Pilih dari satu materi dibawah ini

*Tabel 12: Pilihan Materi Canva*

<span id="page-62-0"></span>

| Video          | Logo               | Flyer            | <b>Banner</b>  | Certificate          |
|----------------|--------------------|------------------|----------------|----------------------|
|                |                    |                  | (Landscape)    |                      |
| Presentation   | Instagram Story    | Your story       | <b>Talking</b> | Graph                |
| (16:9)         |                    |                  | Presentation   |                      |
| Instagram Post | Facebook Post      | Facebook Cover   | Poster         | <b>Business Card</b> |
|                |                    |                  | (landscape)    |                      |
| A4 Document    | Presentation (4:3) | Card (Landscape) | Youtube        | <b>Brochure</b>      |

![](_page_63_Picture_0.jpeg)

.<br>T

![](_page_63_Picture_1.jpeg)

![](_page_63_Picture_134.jpeg)

![](_page_63_Picture_3.jpeg)

➢ ilih "*template"* disebelah kiri sesuai yang dibutuhkan

![](_page_63_Picture_135.jpeg)

- $\triangleright$  Beberapa menu yang bisa digunakan:
	- "add page" untuk menambahkan halaman infografis ke 2, 3 dst.
	- "templates" adalah menu untuk memilih template jadi siap pakai
	- "elements" adalah menu untuk menambahkan bangun seperti kotak, lingkaran dsb , untuk membangun gambar sendiri. Tersedia element dalam bentuk gambar, *Line and*

![](_page_64_Picture_0.jpeg)

![](_page_64_Picture_1.jpeg)

*shapes* (untuk membuat garis dan bentuk), foto, video, audio, chart, tabel, *frames*(bingkai) dan *grids(*berbagai jenis susunan kompilasi gambar)

- "uploads" adalah menu untuk menambahkan gambar kita sendiri yang tersimpan di dalam folder dokumen komputer kita. Caranya klik upload-klik 3 titik disebelah kanan kata "upload media", maka akan keluar tanda dan kata "upload", klik untuk mencari gambar di komputer-Pilih gambar-Klik "open"
- "Photos" adalah menu untuk memilih foto untuk digunakan di dalam infografis. Tersedia bantuan pilihan kategori untuk memilah foto.
- "Teks" adalah menu untuk memilih teks yang digunakan di dalam infografis. Tersedia pilihan kategori teks sesuai tingkatan heading yaitu: *heading, subheading,* dan *body text,*  dan pilihan kombinasi jenis font yang siap pakai.
- "Logos" adalah menu untuk mengupload logo institusi atau organisasi yang ingin digunakan di dalam inforgrafis.
- "More" adalah menu untuk menampilkan berbagai menu tambahan dari Canva, seperti: *styles, audio, videos, background, charts,* dan *folders.*

![](_page_64_Picture_8.jpeg)

![](_page_65_Picture_0.jpeg)

#### **6.5. Latihan**

![](_page_65_Picture_2.jpeg)

Dari 10 artikel yang ditemukan di modul 3, yaitu 10 artikel, tentukan

- <span id="page-65-0"></span>1. 5 dari Indonesia artikel tersebut diterbitkan dari Jurnal yang diindeks oleh SINTA dan sebutkan kategori SINTA berapa serta tentukan h-index pengarangnya di SINTA jika ada.
- 2. 5 dari internasional, tentukan apakah jurnal tersebut diindek oleh Scopus dan adalam Quartile berapa, serta sebutkan h-index nya jika ada

#### **DAFTAR PUSTAKA**

- ACRL. (2000). *Information literacy competency standards for higher education*. ALA. https://alair.ala.org/bitstream/handle/11213/7668/ACRL%20Information%20Literacy%20Compet ency%20Standards%20for%20Higher%20Education.pdf?sequence=1
- Baskoro, D.G. (2020). *Smart writing: Cerdas membuat karya ilmiah dengan 5 tahapan menulis*. Deepublish.
- Bergman, M. (2010). *Deep web vs surface web*. http://cathryno.global2.vic.edu.au/2010/05/08/deepweb-vs-surface-web/
- Diaz, K.R. (2000). The invisible web navigating the web outside traditional search engines. http://hdl.handle.net/1811/44703.
- Sherman, C. (2001). *The invisible web : Uncovering information sources search engines can't see.*  CyberAge Books.